# Darba sākšana

HP piezīmjdators

© Copyright 2011 Hewlett-Packard Development Company, L.P.

Bluetooth ir preču zīme, kuras īpašuma tiesības pieder tās īpašniekam, bet kuras izmantošanas licence ir izsniegta Hewlett-Packard Company. Microsoft un Windows ir ASV reģistrētas Microsoft Corporation preču zīmes. SD logotips ir tās īpašnieka preču zīme.

Šeit ietvertā informācija var tikt mainīta bez iepriekšēja brīdinājuma. Vienīgās HP produktu un pakalpojumu garantijas ir izklāstītas tiešo garantiju paziņojumos, kas iekļauti izstrādājumu un pakalpojumu komplektos. Nekas no šeit minētā nav uztverams kā papildu garantija. HP neatbild par tehniskām vai tipogrāfijas kļūdām vai šajā dokumentā esošiem izlaidumiem.

Pirmais izdevums: 2011. gada marts

Dokumenta daļas numurs: 638588-E11

#### **Paziņojums par produktu**

Šajā rokasgrāmatā ir aprakstīti līdzekļi, kas pieejami lielākajā daļā modeļu. Dažas iespējas var nebūt pieejamas jūsu datorā.

#### **Programmatūras nosacījumi**

Instalējot, kopējot, lejupielādējot vai citādi lietojot jebkuru šajā datorā iepriekš instalētu programmatūras izstrādājumu, jūs piekrītat HP lietotāja licences līguma (End User License Agreement — EULA) nosacījumiem. Ja nepiekrītat šiem licences nosacījumiem, vienīgais pieejamais risinājums ir 14 dienu laikā atdot atpakaļ visu neizmantoto izstrādājumu (aparatūru un programmatūru), lai saņemtu kompensācijas maksu, kuras apmērs atkarīgs no iegādes vietas kompensācijas politikas.

Lai iegūtu papildinformāciju vai pieprasītu pilnu izdevumu kompensāciju par datoru, lūdzu, sazinieties ar vietējo tirdzniecības vietu (pārdevēju).

## **Drošības brīdinājums**

**BRĪDINĀJUMS!** Lai samazinātu apdegumu gūšanas vai datora pārkaršanas iespēju, neturiet datoru tieši klēpī un neaizsprostojiet datora ventilācijas atveres. Izmantojiet datoru tikai uz cietas, līdzenas virsmas. Nodrošiniet, lai citas cietas virsmas, piemēram, blakus novietots papildu printeris, vai mīkstas virsmas, piemēram, spilveni, paklāji vai apģērbs, nebloķētu gaisa plūsmu. Darbības laikā arī neļaujiet maiņstrāvas adapterim nonākt saskarē ar ādu vai mīkstām virsmām, piemēram, spilveniem, paklājiem vai apģērbu. Dators un maiņstrāvas adapteris atbilst lietotājam pieejamās virsmas temperatūras ierobežojumiem, ko nosaka Starptautiskais informācijas tehnoloģiju iekārtu drošības standarts (IEC 60950).

# **Saturs**

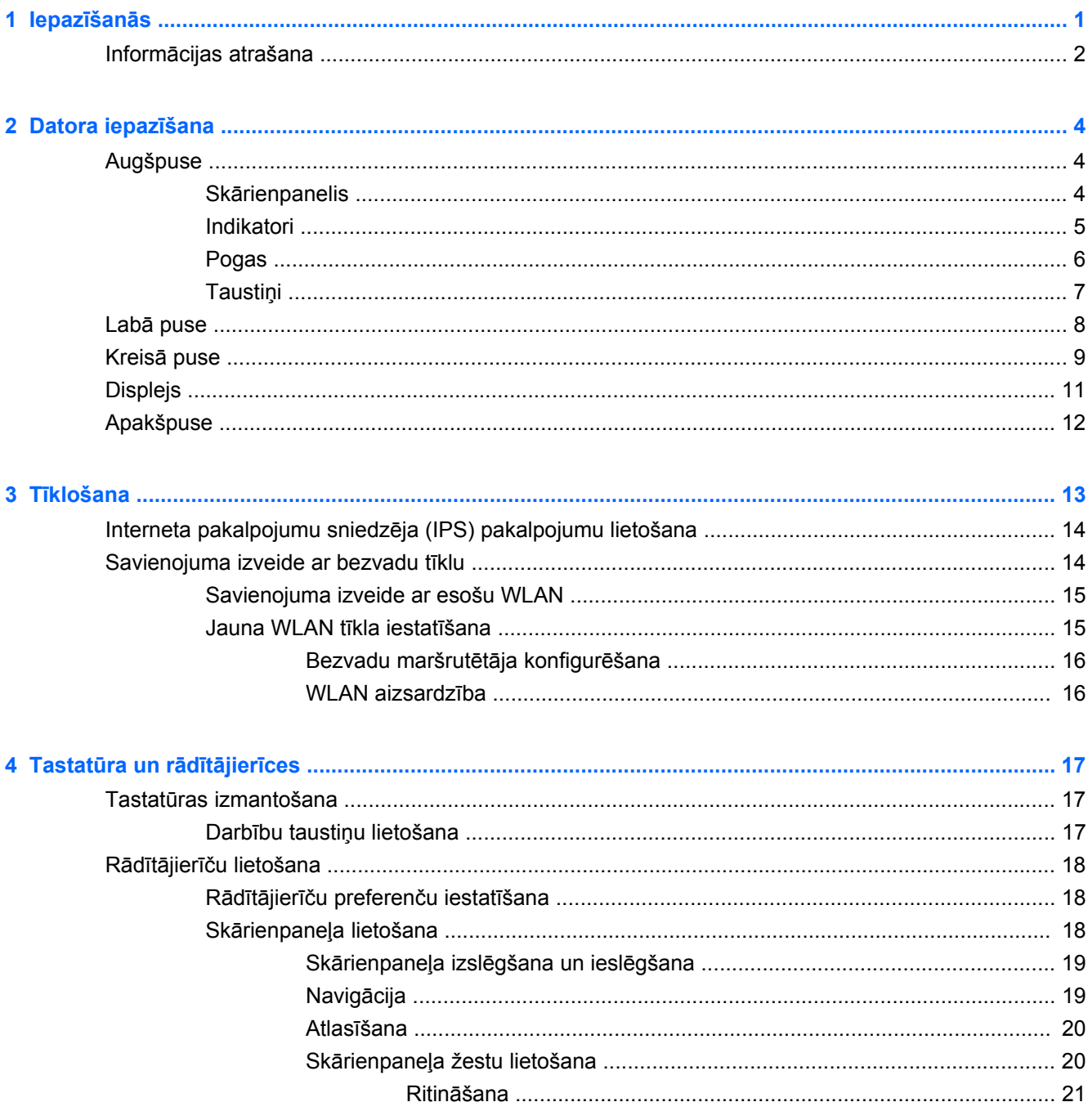

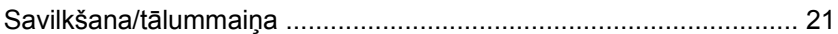

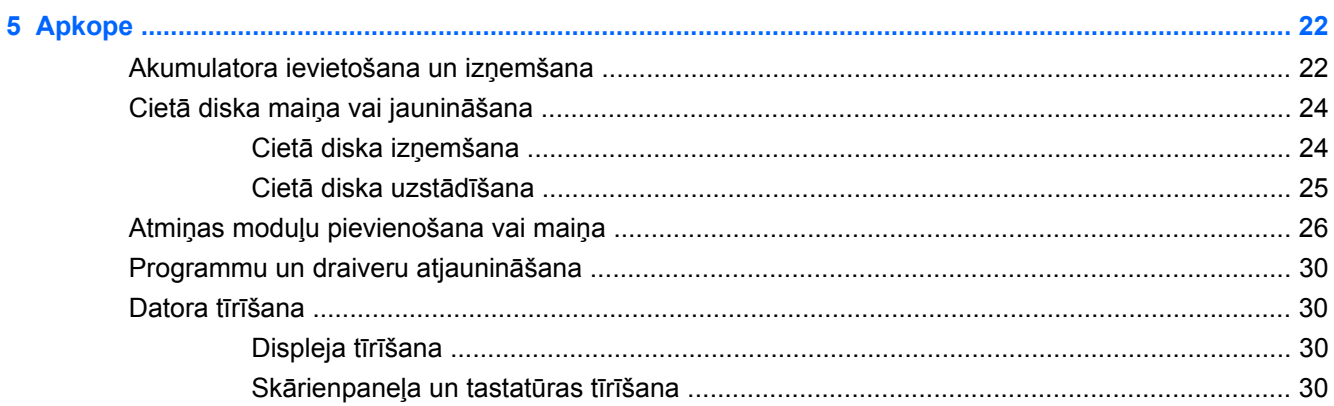

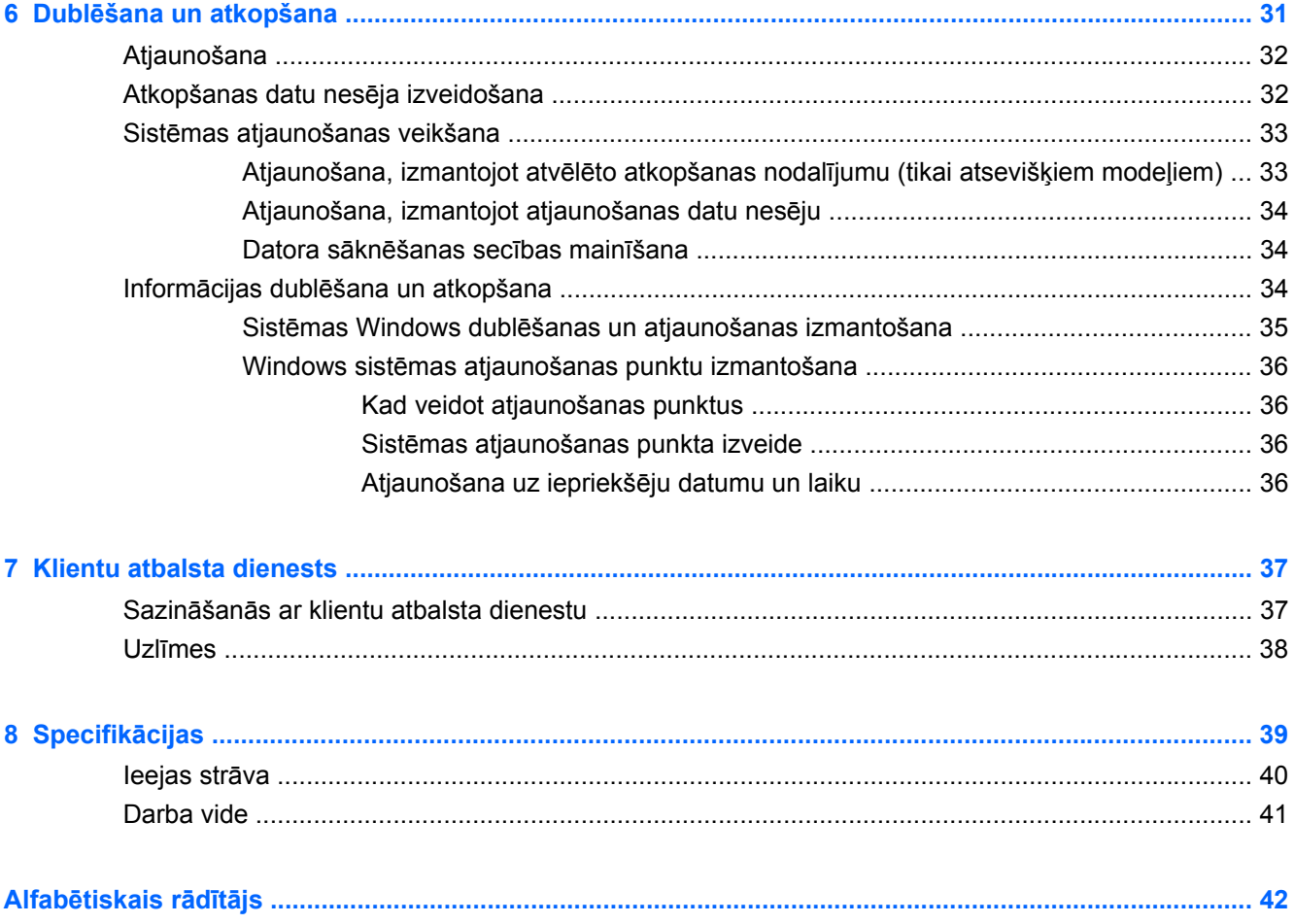

# <span id="page-6-0"></span>**1 Iepazīšanās**

### ● Informā[cijas atrašana](#page-7-0)

Pēc datora iestatīšanas un reģistrēšanas ir svarīgi veikt šādas darbības:

- **Izveidojiet savienojumu ar internetu** iestatiet vadu vai bezvadu tīklu, lai varētu izveidot savienojumu ar internetu. Papildinformāciju skatiet sadaļā Tīklošana [13. lpp. .](#page-18-0)
- **Atjauniniet pretvīrusu programmu** aizsargājiet datoru pret vīrusu radītiem bojājumiem. Programmatūra ir jau instalēta datorā, un tā nodrošina ierobežotu bezmaksas atjauninājumu abonementu. Papildinformāciju skatiet *HP piezīmjdatora uzziņu rokasgrāmatā*.
- **Iepazīt savu datoru** uzziniet par datora līdzekļiem. Papildinformāciju skatiet sadaļā [Datora](#page-9-0) iepazīšana [4. lpp.](#page-9-0) un Tastatūra un rādītājierīces [17. lpp. .](#page-22-0)
- **Izveidojiet atkopšanas diskus** nestabilas sistēmas darbības vai kļūmes gadījumā atjaunojiet operētājsistēmas un programmatūras rūpnīcas iestatījumus. Instrukcijas skatiet sadaļā Dublē[šana un atkopšana](#page-36-0) 31. lpp.
- **Atrast instalēto programmatūru** piekļūstiet datorā iepriekš instalētās programmatūras sarakstam. Atlasiet **Sākt > Visas programmas**. Papildinformāciju par datorā esošās programmatūras lietošanu skatiet programmatūras ražotāja instrukcijās, kas var būt iekļautas programmatūrā vai ražotāja tīmekļa vietnē.

# <span id="page-7-0"></span>**Informācijas atrašana**

Datorā pieejami vairāki resursi, lai palīdzētu veikt dažādus uzdevumus.

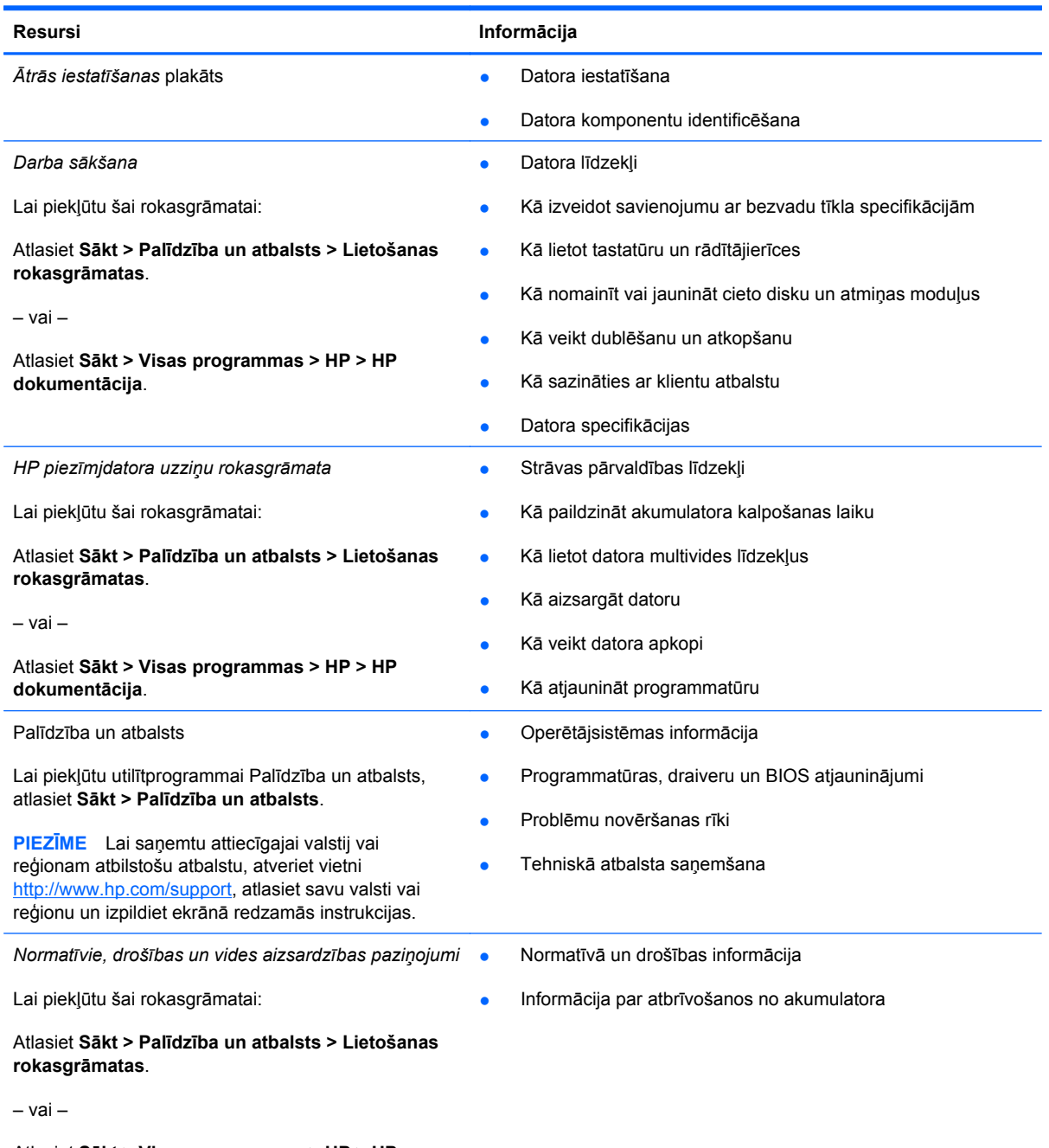

Atlasiet **Sākt > Visas programmas > HP > HP dokumentācija**.

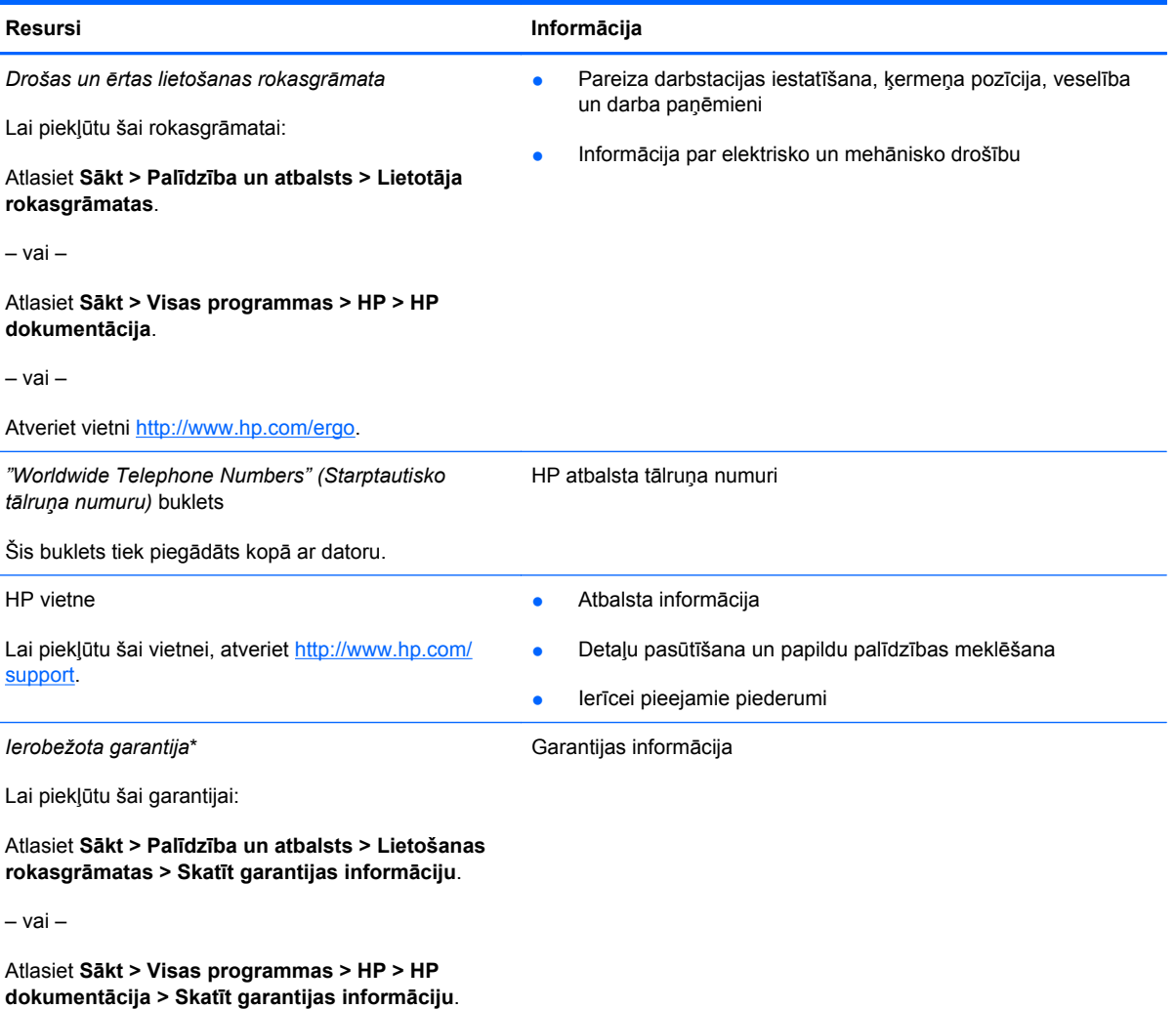

– vai –

Atveriet vietni<http://www.hp.com/go/orderdocuments>.

\*HP ierobežoto garantiju, kas attiecas uz šo izstrādājumu, varat atrast sava datora elektroniskajās rokasgrāmatās un/vai iepakojumā pievienotajā kompaktdiskā/DVD diskā. Dažās valstīs/reģionos HP ierobežotā garantija var būt iekļauta iepakojumā. Valstīs/reģionos, kurās garantija netiek nodrošināta drukātā formā, tās drukāto kopiju varat pieprasīt vietnē <http://www.hp.com/go/orderdocuments>vai, rakstot uz adresi:

- **Ziemeļamerika**: Hewlett-Packard, MS POD, 11311 Chinden Blvd, Boise, ID 83714, ASV
- **Eiropa, Tuvie Austrumi, Āfrika**: Hewlett-Packard, POD, Via G. Di Vittorio, 9, 20063, Cernusco s/Naviglio (MI), Itālija
- **Āzija un Klusā okeāna valstis**: Hewlett-Packard, POD, P.O. Box 200, Alexandra Post Office, Singapūra 911507

Lūdzu, norādiet izstrādājuma numuru, garantijas periodu (atrodams uz sērijas numura uzlīmes), vārdu un pasta adresi.

# <span id="page-9-0"></span>**2 Datora iepazīšana**

- **Augšpuse**
- Labā [puse](#page-13-0)
- Kreisā [puse](#page-14-0)
- **[Displejs](#page-16-0)**
- **[Apakšpuse](#page-17-0)**

# **Augšpuse**

## **Skārienpanelis**

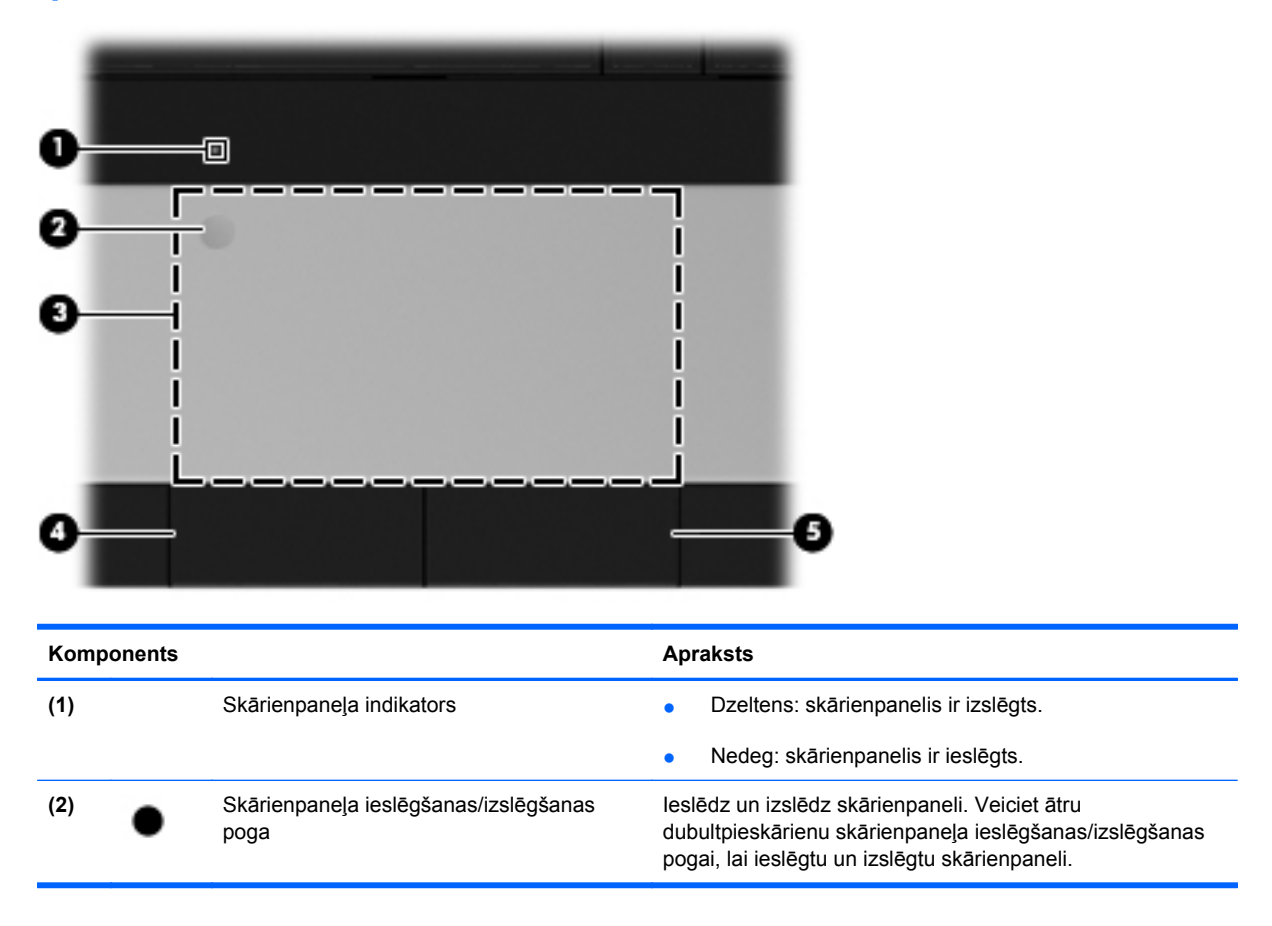

<span id="page-10-0"></span>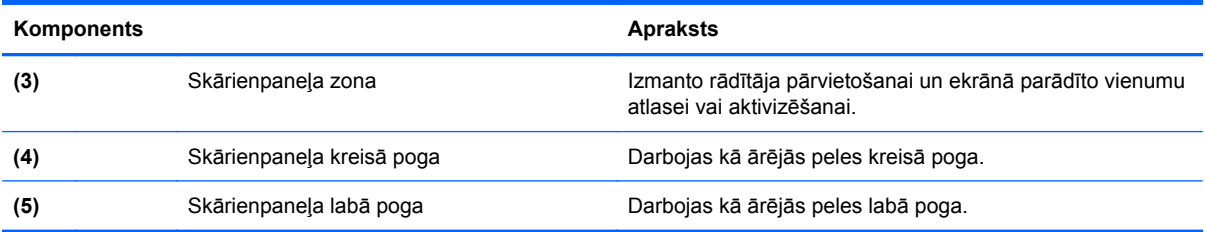

# **Indikatori**

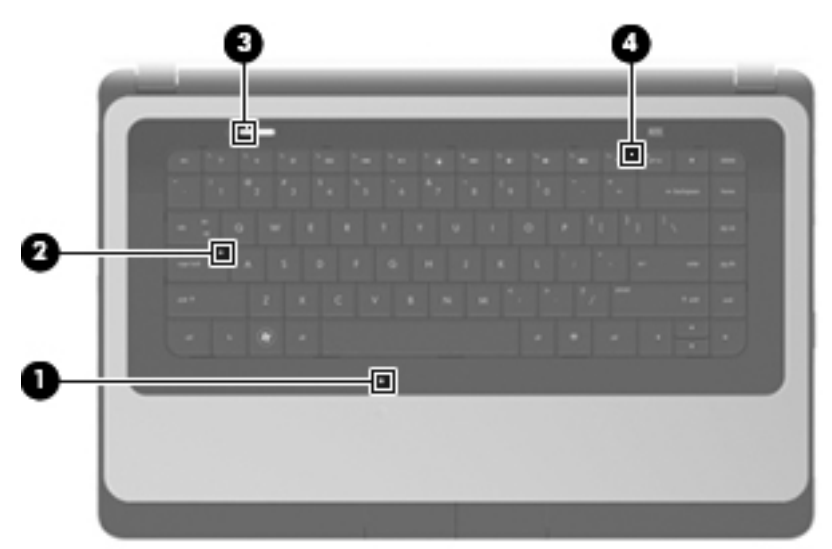

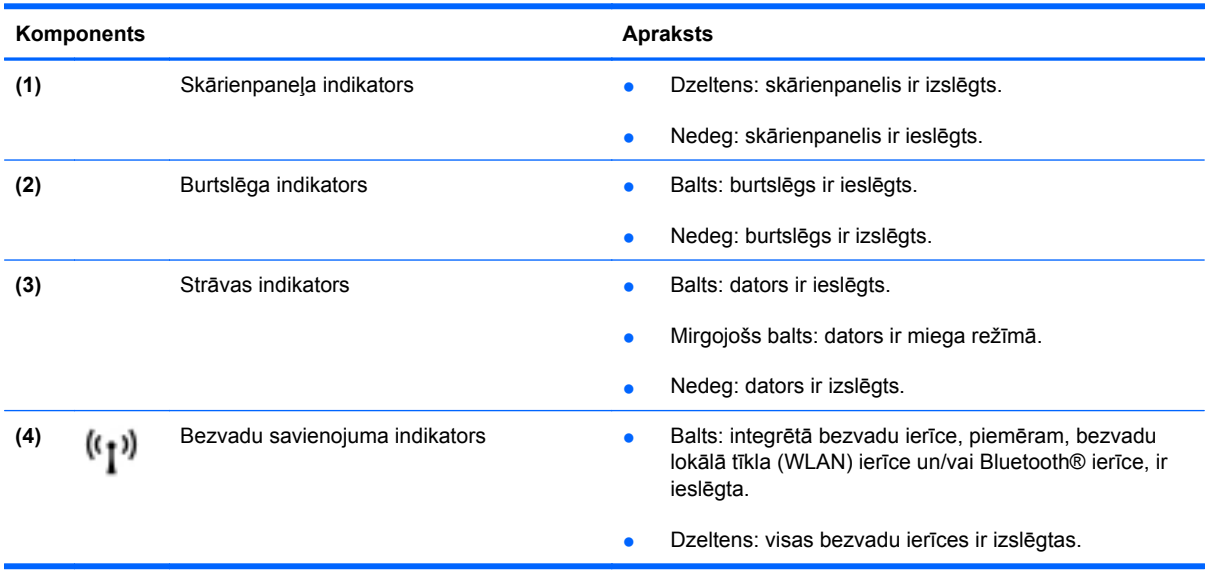

## <span id="page-11-0"></span>**Pogas**

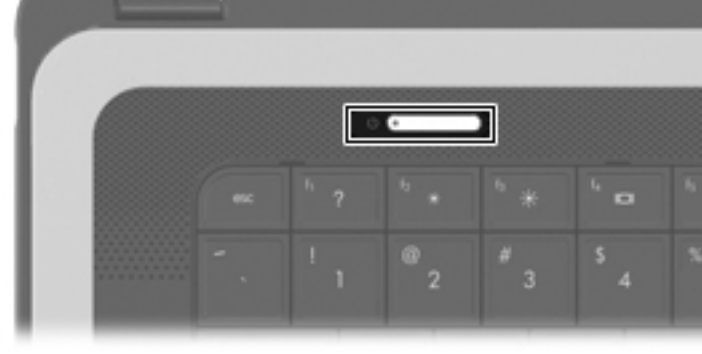

#### **Apraksts**

- Ieslēgšanas/izslēgšanas poga **bazonācies biedzīgs var kad dators** ir izslēgts, nospiediet šo pogu, lai datoru ieslēgtu.
	- Kad dators ir ieslēgts, īslaicīgi nospiežot šo pogu, var aktivizēt miega režīmu.
	- Kad dators ir miega režīmā, īslaicīgi nospiežot šo pogu, var iziet no miega režīma.
	- Kad dators darbojas hibernācijas režīmā, īslaicīgi nospiežot šo pogu, var iziet no hibernācijas režīma.

Ja dators ir pārstājis reaģēt un nedarbojas Windows® izslēgšanas procedūras, nospiediet ieslēgšanas/izslēgšanas pogu un turiet to vismaz 5 sekundes, lai izslēgtu datoru.

Lai iegūtu papildinformāciju par enerģijas iestatījumiem, atlasiet **Sākt > Vadības panelis > Sistēma un drošība > Enerģijas opcijas** vai skatiet *HP piezīmjdatora uzziņu rokasgrāmatu*.

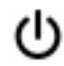

## <span id="page-12-0"></span>**Taustiņi**

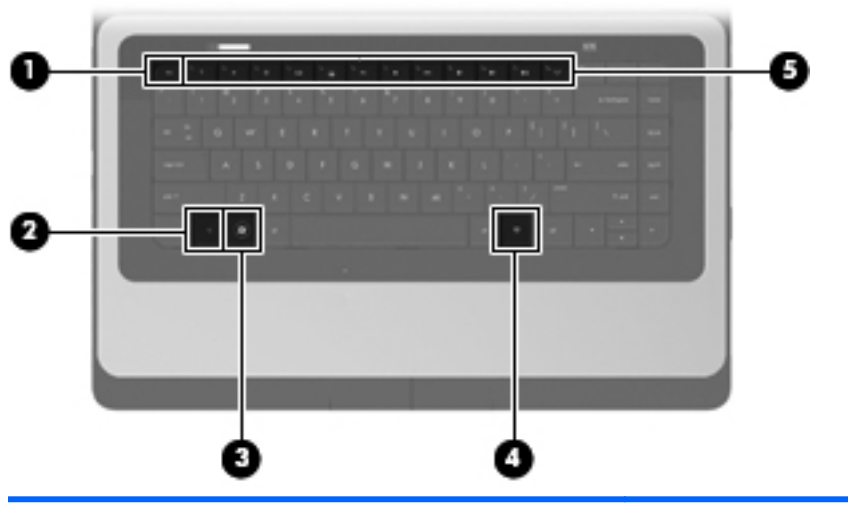

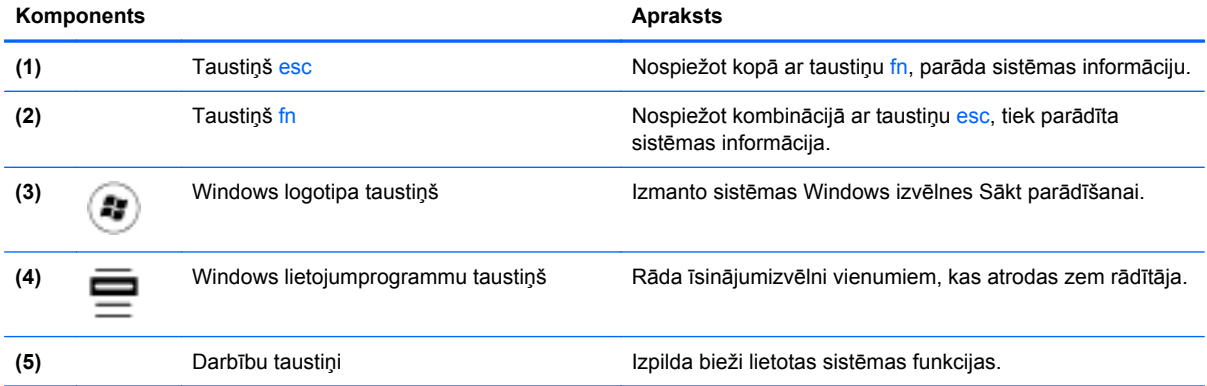

# <span id="page-13-0"></span>**Labā puse**

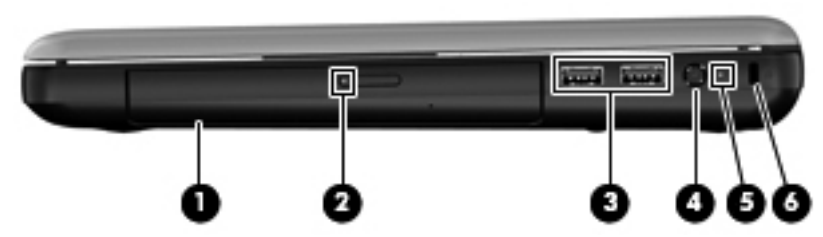

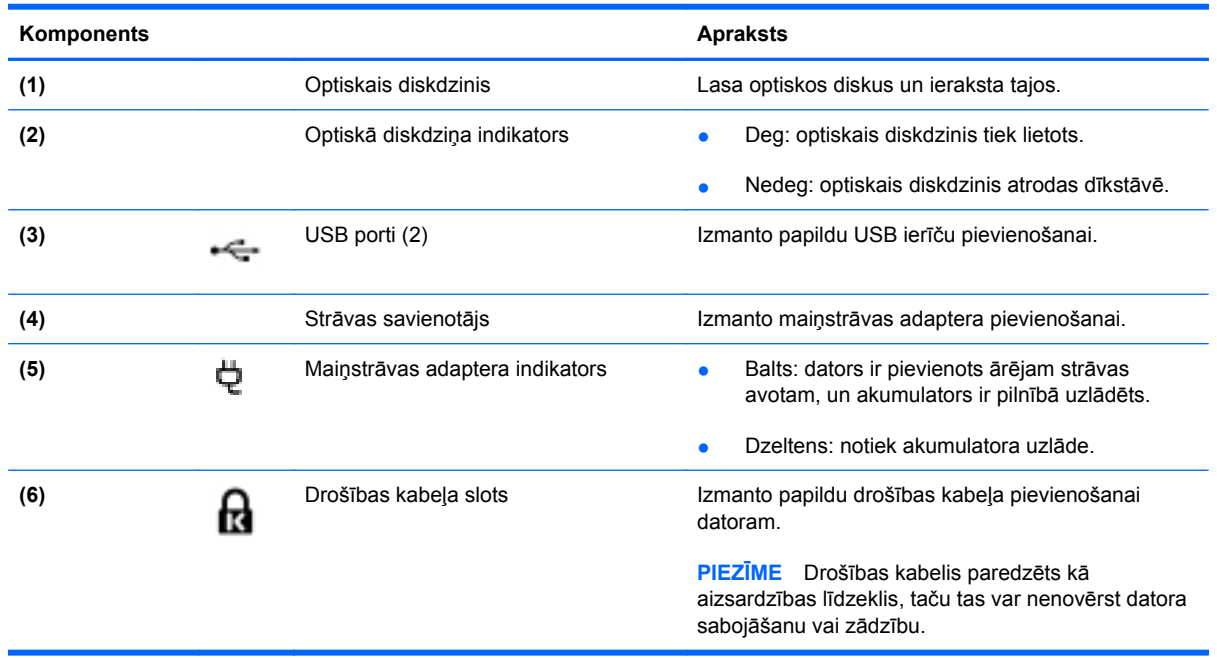

# <span id="page-14-0"></span>**Kreisā puse**

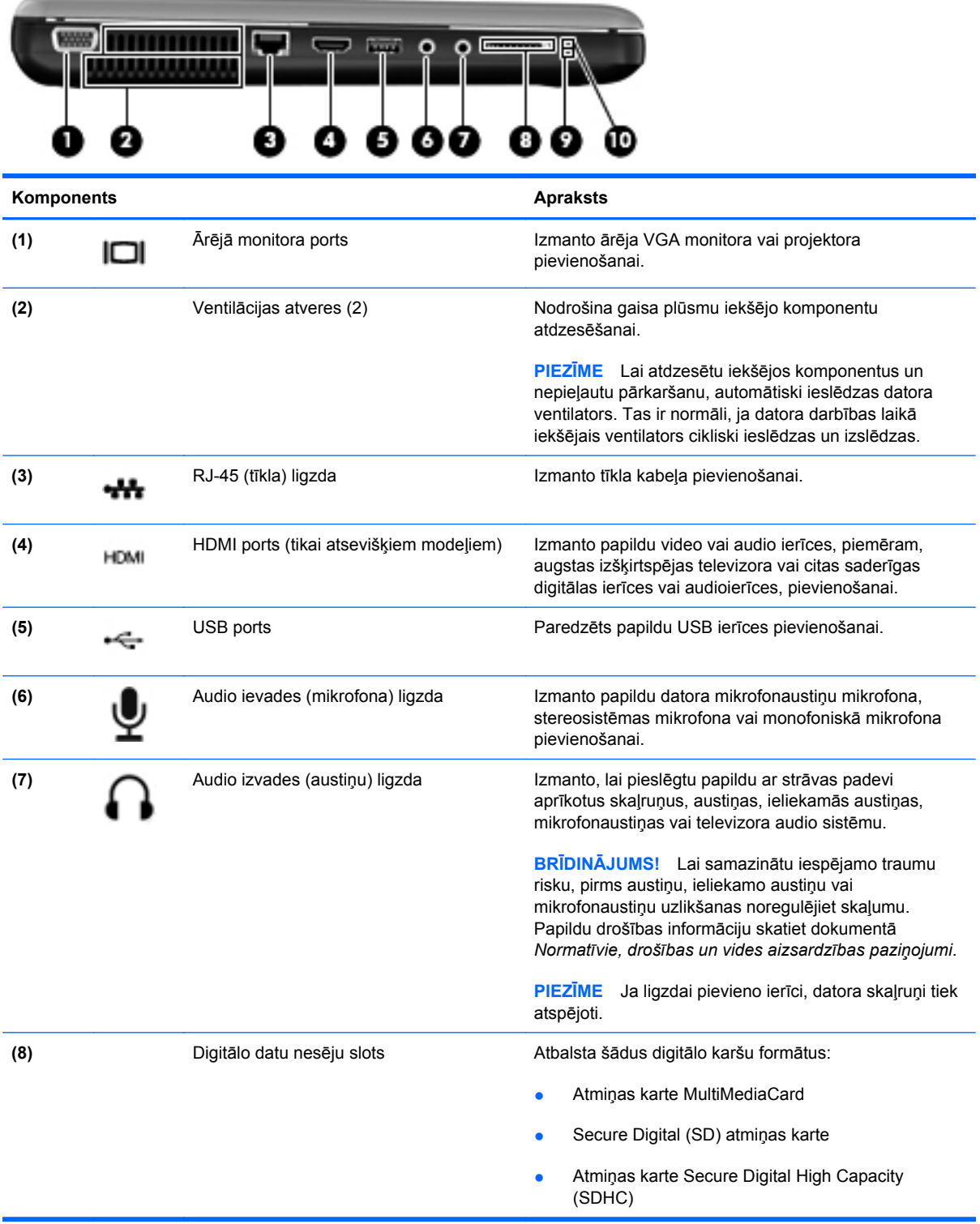

<span id="page-15-0"></span>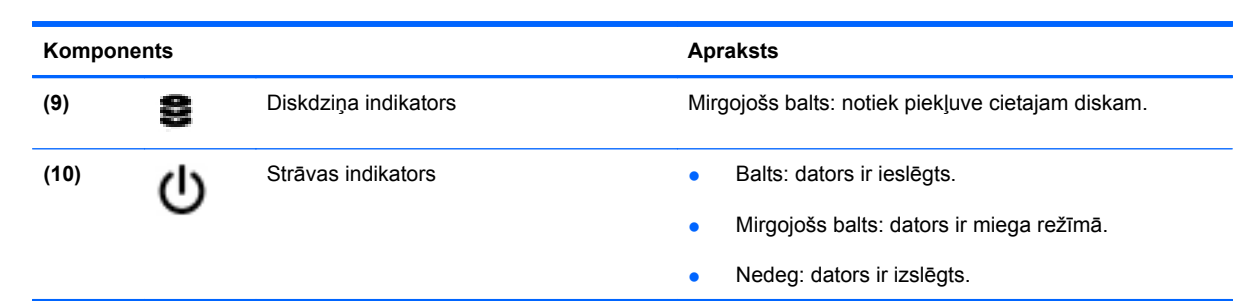

# <span id="page-16-0"></span>**Displejs**

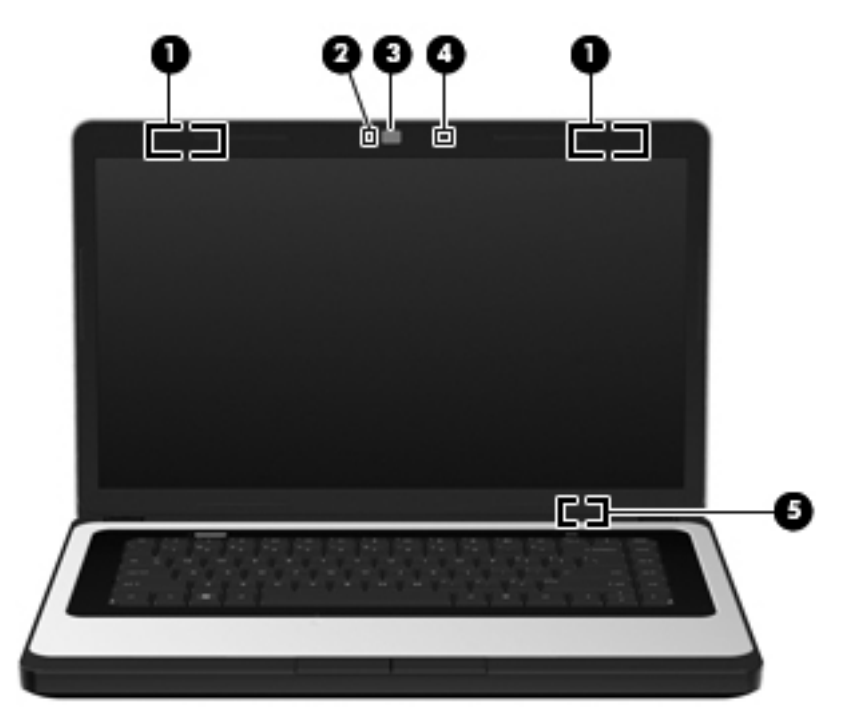

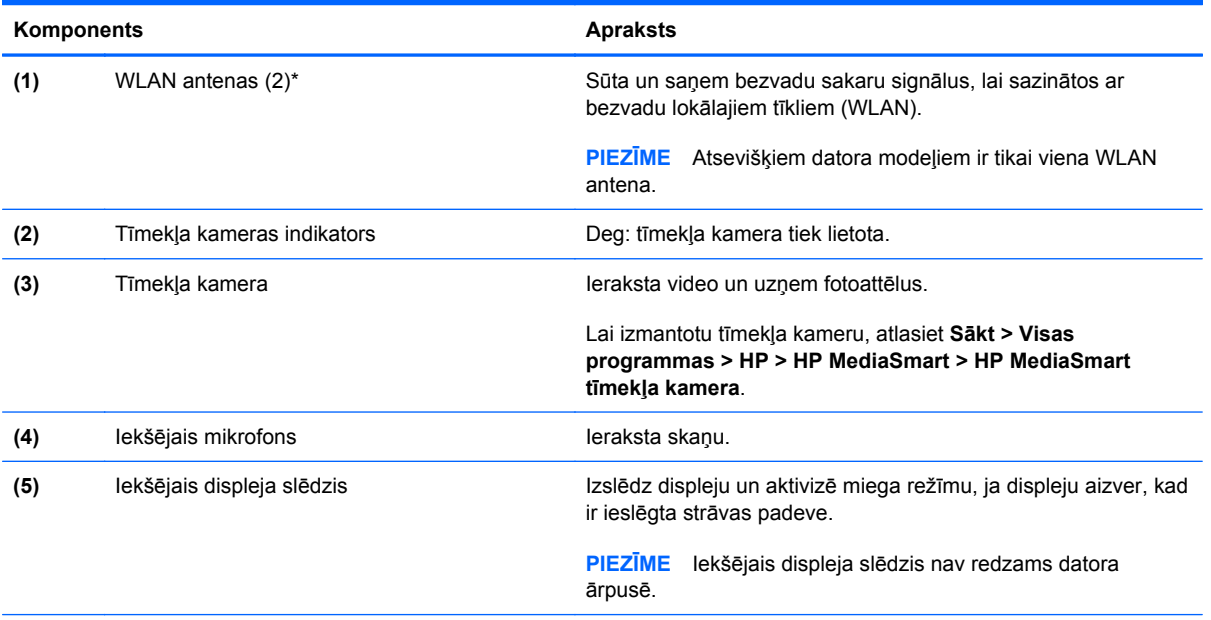

\*Antenas nav redzamas datora ārpusē. Lai nodrošinātu optimālu pārraidi, antenas tuvumā nedrīkst atrasties šķēršļi. Lai iegūtu informāciju par normatīvajiem paziņojumiem saistībā ar bezvadu sakariem, skatiet dokumenta *Normatīvie, drošības un vides aizsardzības paziņojumi* sadaļu, kas attiecas uz jūsu valsti vai reģionu. Šie paziņojumi atrodas utilītprogrammā Palīdzība un atbalsts.

# <span id="page-17-0"></span>**Apakšpuse**

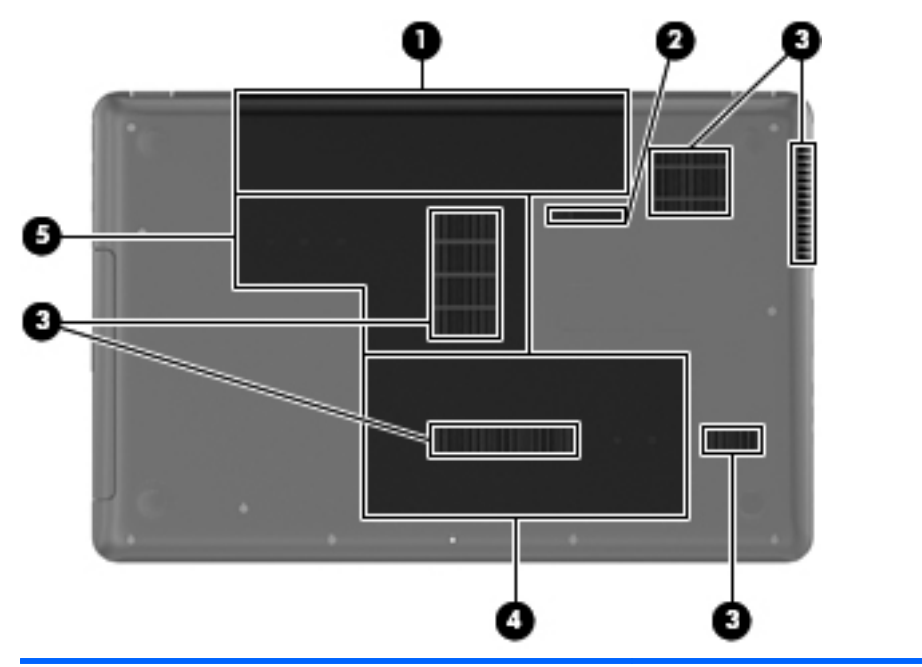

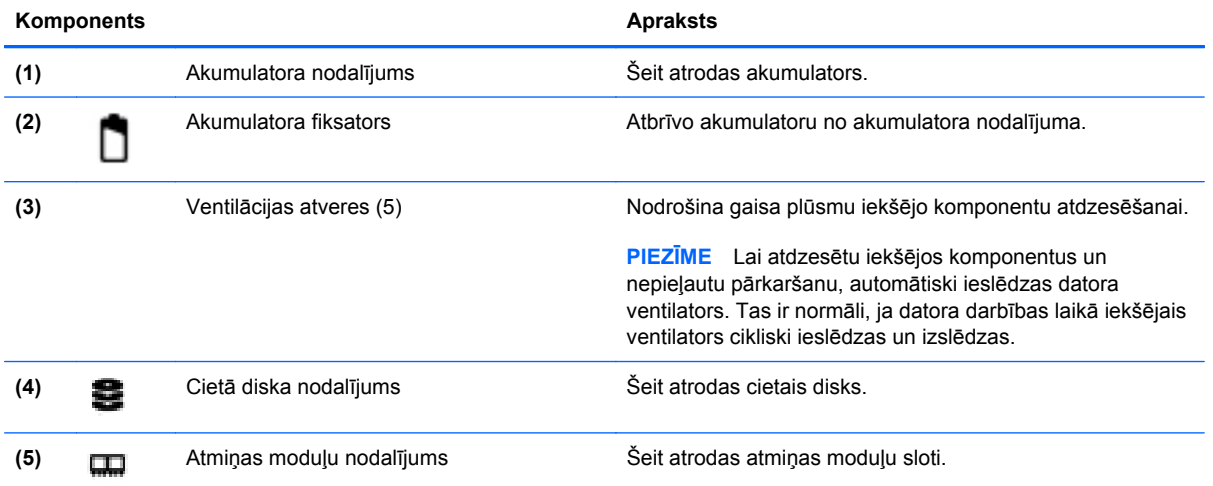

# <span id="page-18-0"></span>**3 Tīklošana**

- Interneta pakalpojumu sniedzē[ja \(IPS\) pakalpojumu lietošana](#page-19-0)
- **[Savienojuma izveide ar bezvadu t](#page-19-0)īklu**
- **PIEZĪME** Interneta aparatūras un programmatūras līdzekļi ir atkarīgi no datora modeļa un atrašanās vietas.

Jūsu dators atbalsta vienu vai abus šādus interneta piekļuves veidus:

- Bezvadu mobilajai interneta piekļuvei var izmantot bezvadu savienojumu. Skatiet sadaļu [Savienojuma izveide ar esošu WLAN](#page-20-0) 15. lpp. vai [Jauna WLAN t](#page-20-0)īkla iestatīšana 15. lpp.
- Vadu lai piekļūtu internetam, izveidojiet savienojumu ar vadu tīklu. Informāciju par savienojuma izveidi ar vadu tīklu skatiet *HP piezīmjdatora uzziņu rokasgrāmatā*.

## <span id="page-19-0"></span>**Interneta pakalpojumu sniedzēja (IPS) pakalpojumu lietošana**

Lai izveidotu savienojumu ar internetu, vispirms jāizveido IPS konts. Sazinieties ar vietējo IPS, lai iegādātos interneta pakalpojumu un modemu. IPS palīdzēs jums uzstādīt modemu, ievilkt tīkla kabeli, lai savienotu bezvadu datoru ar modemu, un pārbaudīt interneta pakalpojumu.

**PIEZĪME** IPS jums piešķirs lietotāja ID un paroli, kas būs nepieciešama, lai piekļūtu internetam. Pierakstiet šo informāciju un glabājiet drošā vietā.

Tālāk norādītie līdzekļi palīdzēs jums iestatīt jaunu interneta kontu vai konfigurēt datoru esoša konta izmantošanai:

- **Interneta pakalpojumi un piedāvājumi (pieejama dažās vietās)** šī utilītprogramma palīdz reģistrēt jaunu interneta kontu un konfigurēt datoru, lai lietotu esošu kontu. Lai piekļūtu šai utilītprogrammai, atlasiet **Sākt > Visas programmas > Tiešsaistes pakalpojumi > Pāriet tiešsaistē**.
- **IPS nodrošinātās ikonas (pieejamas dažās atrašanās vietās)** šīs ikonas var būt redzamas atsevišķi sistēmas Windows darbvirsmā vai apkopotas darbvirsmas mapē Tiešsaistes pakalpojumi. Lai iestatītu jaunu interneta kontu vai konfigurētu datoru esoša konta izmantošanai, veiciet dubultklikšķi uz vajadzīgās ikonas un izpildiet ekrānā redzamās instrukcijas.
- **Windows interneta savienojuma izveides vednis** lai izveidotu savienojumu ar internetu, izmantojiet Windows interneta savienojuma izveides vedni šādos gadījumos:
	- Ja jums jau ir IPS konts.
	- Ja jums nav interneta konta un vēlaties atlasīt kādu no vedņa sarakstā piedāvātajiem IPS. (IPS saraksts visos reģionos nav pieejams.)
	- Ja esat atlasījis sarakstā neiekļautu IPS, kas jums ir sniedzis tādu informāciju kā noteiktu IP adresi, POP3 un SMTP iestatījumus.

Lai piekļūtu Windows interneta savienojuma izveides vednim un tā lietošanas instrukcijām, atlasiet **Sākt > Vadības panelis > Tīkls un internets > Tīkla un koplietošanas centrs**.

**PIEZĪME** Ja vednī tiek parādīts uzaicinājums izvēlēties iespējot vai atspējot Windows ugunsmūri, izvēlieties to iespējot.

## **Savienojuma izveide ar bezvadu tīklu**

Bezvadu tehnoloģija ļauj pārsūtīt datus, vadu vietā izmantojot radioviļņus. Jūsu dators var būt aprīkots ar vienu vai vairākām tālāk norādītajām bezvadu sakaru ierīcēm:

- Bezvadu lokālā tīkla (WLAN) ierīce
- HP Mobile platjoslas sakaru modulis bezvadu teritoriālā tīkla (Wireless Wide Area Network WWAN) ierīce
- Bluetooth ierīce

Papildinformāciju par bezvadu tehnoloģijām un savienojuma izveidi ar bezvadu tīklu skatiet *HP piezīmjdatora uzziņu rokasgrāmatā* un utilītprogrammā Palīdzība un atbalsts sniegtajā informācijā un vietnēs.

## <span id="page-20-0"></span>**Savienojuma izveide ar esošu WLAN**

- **1.** Ieslēdziet datoru.
- **2.** Pārliecinieties, vai WLAN ierīce ir ieslēgta.
- **3.** Noklikšķiniet uz tīkla ikonas paziņojumu apgabalā uzdevumjoslas labajā malā.
- **4.** Atlasiet tīklu, ar kuru jāizveido savienojums.
- **5.** Noklikšķiniet uz **Izveidot savienojumu**.
- **6.** Ja tiek pieprasīta drošības atslēga, ievadiet to.

## **Jauna WLAN tīkla iestatīšana**

Nepieciešamais aprīkojums:

- Platjoslas modems (DSL modems vai kabeļmodems) **(1)** un no interneta pakalpojumu sniedzēja (IPS) iegādāts ātrdarbīgs interneta pakalpojums
- Bezvadu maršrutētājs (iegādājams atsevišķi) **(2)**
- Jūsu jaunais bezvadu dators **(3)**
- **PIEZĪME** Dažos modemos ir iebūvēts bezvadu maršrutētājs. Sazinieties ar IPS, lai uzzinātu, kāda tipa modems jums ir.

Attēlā parādīts internetam pievienotas WLAN tīkla instalācijas piemērs. Tīklam paplašinoties, tam var tikt pievienoti papildu datori ar bezvadu vai vadu savienojumu, lai nodrošinātu tiem piekļuvi internetam.

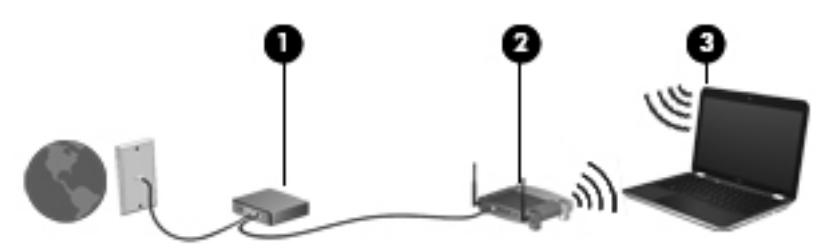

### <span id="page-21-0"></span>**Bezvadu maršrutētāja konfigurēšana**

Palīdzību WLAN iestatīšanā meklējiet maršrutētāja ražotāja vai IPS nodrošinātajā informācijā.

Arī operētājsistēmā Windows 7 ir nodrošināti rīki, lai palīdzētu iestatīt jaunu bezvadu tīklu. Lai iestatītu tīklu, izmantojot Windows rīkus:

- Atlasiet **Sākt > Vadības panelis > Tīkls un internets > Tīkla un koplietošanas centrs > Iestatīt jaunu savienojumu vai tīklu > Iestatīt tīklu**. Pēc tam izpildiet ekrānā redzamās instrukcijas.
- **PIEZĪME** Sākumā ieteicams savienot jauno bezvadu datoru ar maršrutētāju, izmantojot maršrutētāja komplektā iekļauto tīkla kabeli. Kad datorā ir veiksmīgi izveidots savienojums ar internetu, varat atvienot kabeli un pēc tam piekļūt internetam, izmantojot bezvadu tīklu.

### **WLAN aizsardzība**

Iestatot WLAN vai piekļūstot esošam WLAN, vienmēr aktivizējiet drošības līdzekļus, lai aizsargātu tīklu pret nesankcionētu piekļuvi.

Informāciju par WLAN aizsardzību skatiet *HP piezīmjdatora uzziņu rokasgrāmatā*.

# <span id="page-22-0"></span>**4 Tastatūra un rādītājierīces**

- Tastatūras izmantošana
- Rādītājierīč[u lietošana](#page-23-0)

## **Tastatūras izmantošana**

## **Darbību taustiņu lietošana**

Darbību taustiņi ir domāti, lai veiktu pielāgotas darbības, kas ir piešķirtas noteiktiem taustiņiem tastatūras augšpusē. Ikonas uz taustiņiem no f1 līdz f12 attēlo darbību taustiņu funkcijas.

Lai lietotu darbības taustiņu, nospiediet un turiet šo taustiņu, lai aktivizētu piešķirto funkciju.

**PIEZĪME** Darbību taustiņi ir iespējoti rūpnīcā. Šo līdzekli var atspējot programmā Setup Utility. Ja šis līdzeklis ir atspējots programmā Setup Utility, jānospiež taustiņš fn un darbības taustiņš, lai aktivizētu piesaistīto funkciju.

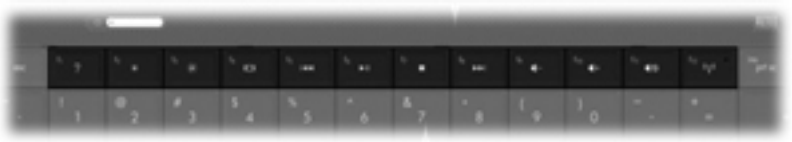

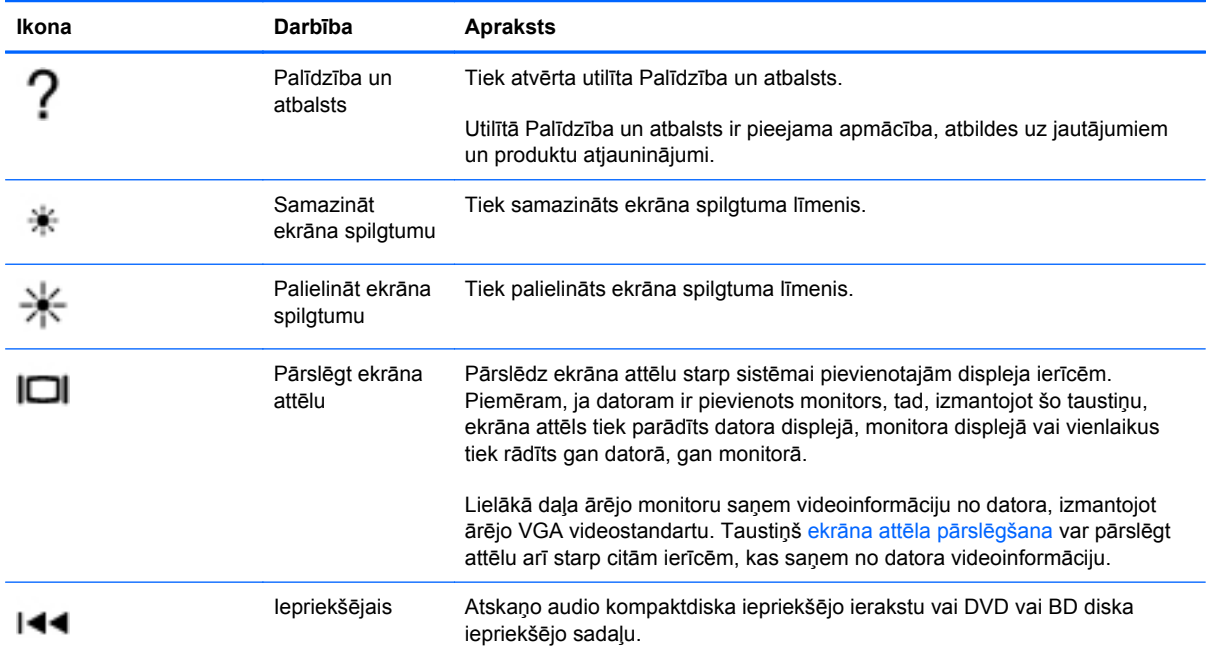

<span id="page-23-0"></span>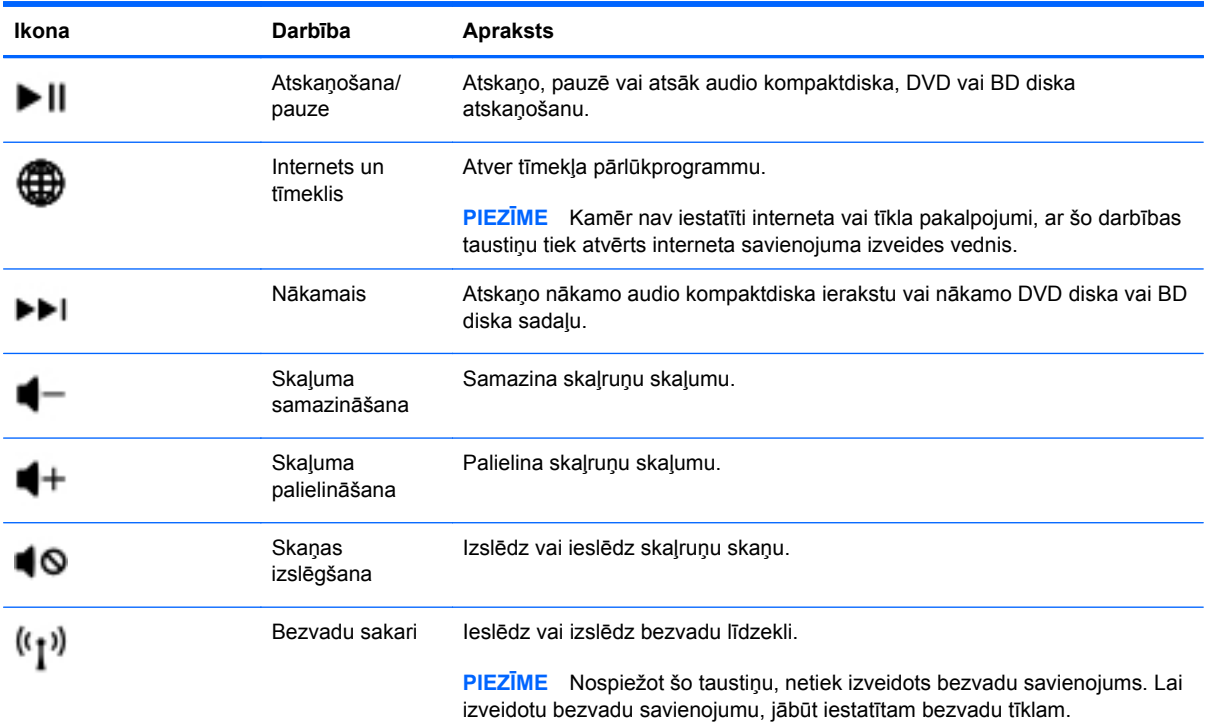

## **Rādītājierīču lietošana**

**<sup>2</sup> PIEZĪME** Papildus datora komplektācijā iekļautajām rādītājierīcēm varat izmantot arī ārējo USB peli (iegādājama atsevišķi), pievienojot to pie viena no datora USB portiem.

## **Rādītājierīču preferenču iestatīšana**

Izmantojiet peles rekvizītus operētājsistēmā Windows®, lai pielāgotu rādītājierīču preferences, piemēram, pogu konfigurāciju, klikšķa ātrumu un rādītāja opcijas.

Lai piekļūtu peles rekvizītiem, atlasiet **Sākt > Ierīces un printeri**. Pēc tam ar peles labo pogu noklikšķiniet uz ierīces, kas apzīmē jūsu datoru, un atlasiet **Peles iestatījumi**.

## **Skārienpaneļa lietošana**

Lai pārvietotu rādītāju, velciet ar pirkstu pa skārienpaneli tajā virzienā, kurā rādītājs jāpārvieto. Izmantojiet kreiso un labo skārienpaneļa pogas tāpat kā ārējās peles pogas.

### <span id="page-24-0"></span>**Skārienpaneļa izslēgšana un ieslēgšana**

Lai izslēgtu vai ieslēgtu skārienpaneli, veiciet ātru dubultpieskārienu skārienpaneļa ieslēgšanas/ izslēgšanas pogai.

**PIEZĪME** Kad skārienpaneļa indikators nedeg, skārienpanelis ir ieslēgts.

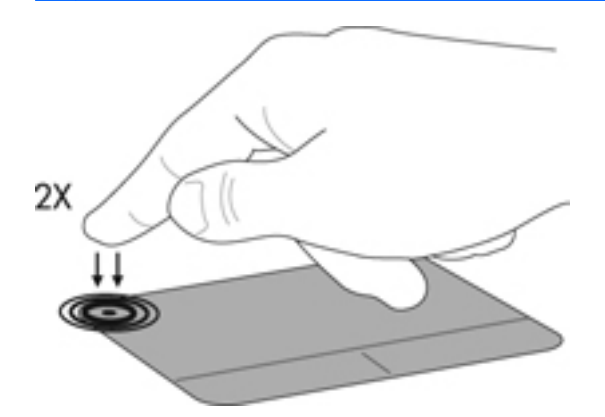

### **Navigācija**

Lai pārvietotu rādītāju, velciet ar pirkstu pa skārienpaneli tajā virzienā, kurā rādītājs jāpārvieto.

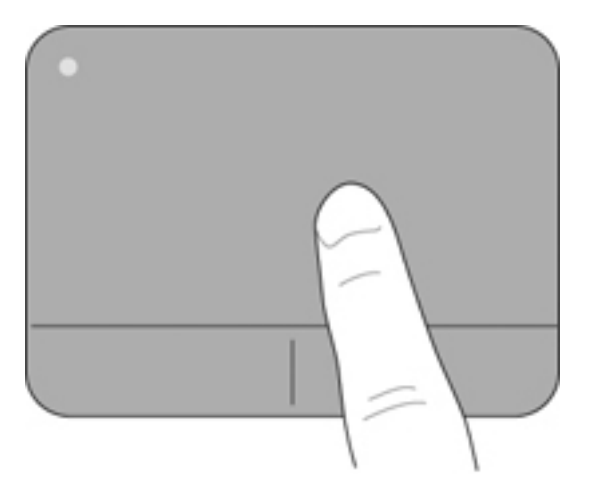

### <span id="page-25-0"></span>**Atlasīšana**

Izmantojiet kreiso un labo skārienpaneļa pogu tāpat kā ārējās peles attiecīgās pogas.

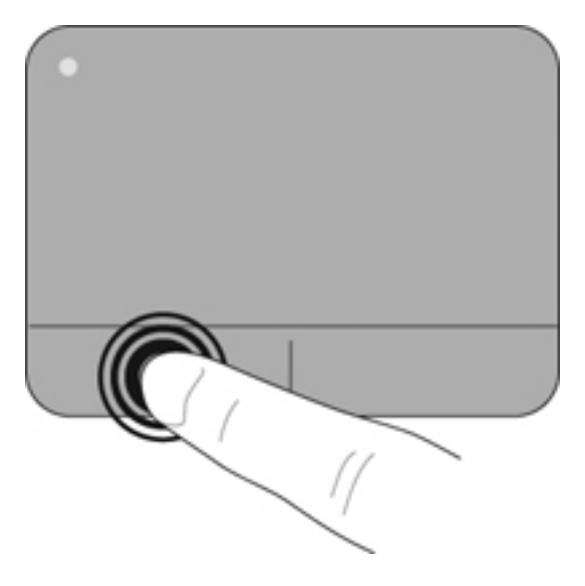

### **Skārienpaneļa žestu lietošana**

Skārienpanelis atbalsta dažādus žestus. Lai lietotu skārienpaneļa žestus, novietojiet uz skārienpaneļa vienlaikus divus pirkstus.

**PIEZĪME** Ne visas programmas atbalsta skārienžestus.

Lai skatītu žestu demonstrāciju:

- 1. Veiciet dubultklikšķi uz Synaptics ikonas **paziņojumu apgabalā uzdevumjoslas labajā pus**ē un pēc tam noklikšķiniet uz **Skārienpaneļa rekvizīti**.
- **2.** Noklikšķiniet uz žesta, lai aktivizētu demonstrāciju.

Žestu ieslēgšana un izslēgšana:

- 1. Veiciet dubultklikšķi uz Synaptics ikonas **[1]** paziņojumu apgabalā uzdevumjoslas labajā pusē un pēc tam noklikšķiniet uz **Skārienpaneļa rekvizīti**.
- **2.** Atlasiet žestu, ko vēlaties ieslēgt vai izslēgt.
- **3.** Noklikšķiniet uz **Lietot** un pēc tam uz **Labi**.

#### <span id="page-26-0"></span>**Ritināšana**

Ritināšanu izmanto, lai lapā vai attēlā pārvietotos uz augšu, uz leju vai uz sāniem. Lai ritinātu, novietojiet divus pirkstus uz skārienpaneļa nedaudz atstatu vienu no otra un tad velciet tos pa skārienpaneli kustībā uz augšu, uz leju, pa kreisi vai pa labi.

**PIEZĪME** Ritināšanas ātrumu nosaka pirkstu pārvietošanas ātrums.

**PIEZĪME** Ritināšana ar diviem pirkstiem ir iespējota rūpnīcā.

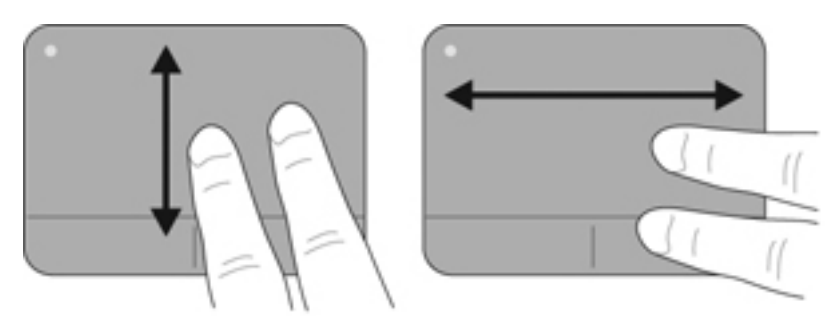

### **Savilkšana/tālummaiņa**

Izmantojot savilkšanu, var tuvināt vai tālināt attēlus vai tekstu.

- Lai tuvinātu, novietojiet divus kopā saliktus pirkstus uz skārienpaneļa un pēc tam atvirziet tos.
- Lai tālinātu, uz skārienpaneļa novietojiet divus pirkstus atsevišķi vienu no otra un pēc tam sabīdiet tos.
- **PIEZĪME** Savilkšana/tālummaiņa ir iespējota rūpnīcā.

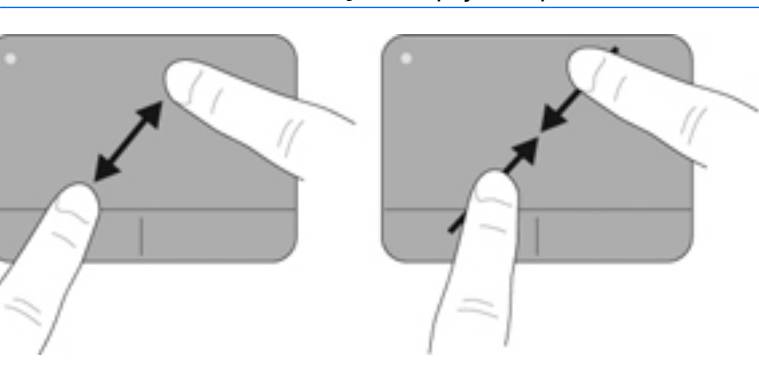

# <span id="page-27-0"></span>**5 Apkope**

- Akumulatora ievietošana un izņemšana
- Cietā diska maiņ[a vai jaunin](#page-29-0)āšana
- Atmiņas moduļ[u pievienošana vai mai](#page-31-0)ņa
- [Programmu un draiveru atjaunin](#page-35-0)āšana
- [Datora t](#page-35-0)īrīšana

# **Akumulatora ievietošana un izņemšana**

**PIEZĪME** Papildinformāciju par akumulatora lietošanu skatiet *HP piezīmjdatora uzziņu rokasgrāmatā*.

Lai ievietotu akumulatoru:

▲ Ievietojiet akumulatoru **(1)** akumulatora nodalījumā un iegrieziet akumulatoru **(2)** uz leju, līdz tas tiek fiksēts.

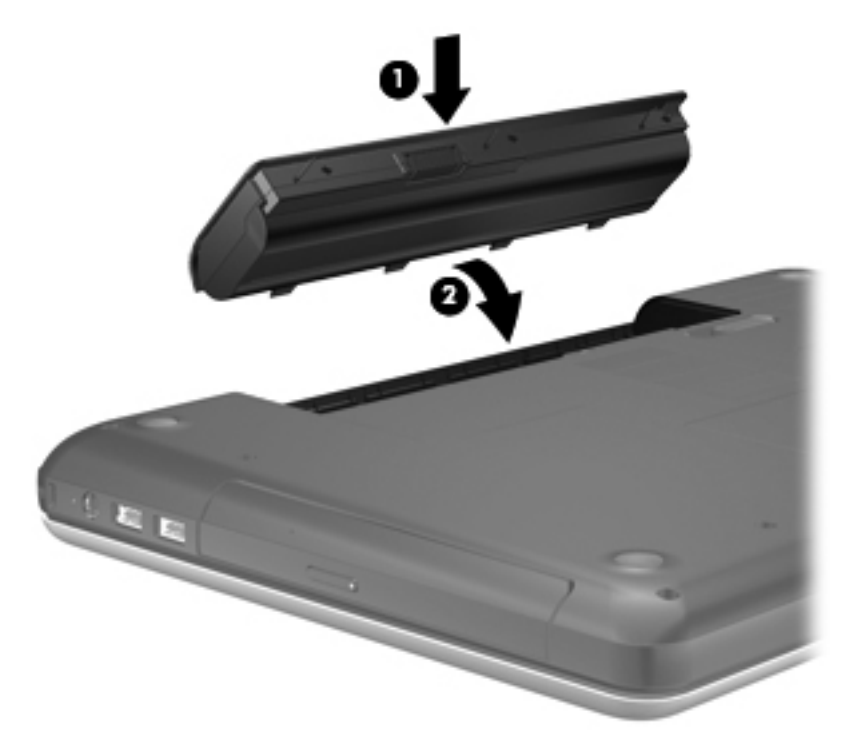

Lai izņemtu akumulatoru:

- **UZMANĪBU!** Ja akumulators ir datora vienīgais strāvas avots un tas tiek izņemts, var tikt zaudēta informācija. Lai novērstu informācijas zudumu, pirms akumulatora izņemšanas saglabājiet darbu un operētājsistēmā Windows aktivizējiet hibernāciju vai izslēdziet datoru.
	- **1.** Pabīdiet akumulatora fiksatoru **(1)**, lai atbrīvotu akumulatoru.
	- **2.** Ielieciet akumulatoru **(2)**, lai to izņemtu, un pēc tam izceliet to no akumulatora nodalījuma **(3)**.

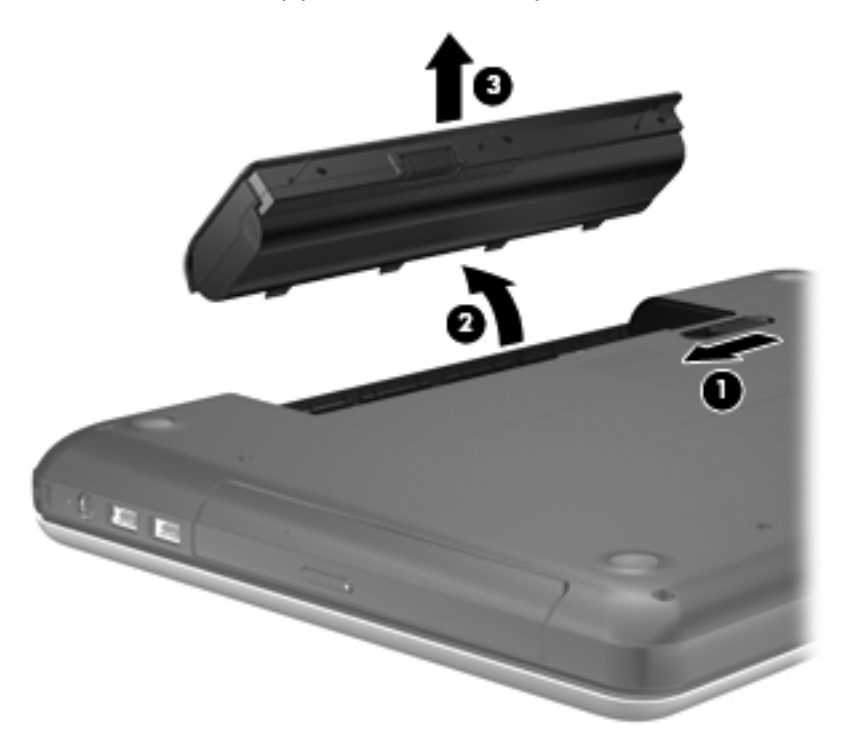

# <span id="page-29-0"></span>**Cietā diska maiņa vai jaunināšana**

**UZMANĪBU!** Lai novērstu informācijas zudumu vai sistēmas nereaģēšanu:

Pirms cietā diska izņemšanas no cietā diska nodalījuma izslēdziet datoru. Neizņemiet cieto disku, kamēr dators ir ieslēgts, vai atrodas miega vai hibernācijas režīmā.

Ja neesat pārliecināts, vai dators ir izslēgts vai atrodas hibernācijas režīmā, ieslēdziet datoru, nospiežot ieslēgšanas/izslēgšanas pogu. Pēc tam izslēdziet datoru, izmantojot operētājsistēmu.

## **Cietā diska izņemšana**

- **1.** Saglabājiet paveikto darbu un izslēdziet datoru.
- **2.** Atvienojiet visas datoram pievienotās ārējās ierīces.
- **3.** Atvienojiet strāvas vadu no maiņstrāvas kontaktligzdas un izņemiet akumulatoru.
- **4.** Izskrūvējiet cietā diska vāka skrūvi **(1)**.
- **5.** Noņemiet cietā diska vāku **(2)**.

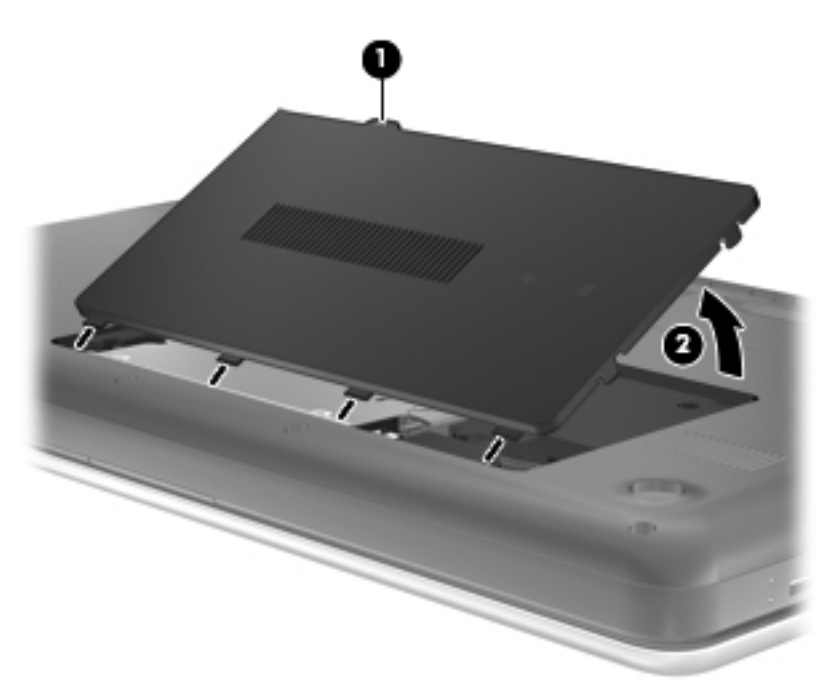

- **6.** Atvienojiet cietā diska kabeli **(1)** no datora.
- **7.** Izskrūvējiet 4 cietā diska skrūves **(2)**.

<span id="page-30-0"></span>**8.** Izceliet cieto disku **(3)** no cietā diska nodalījuma.

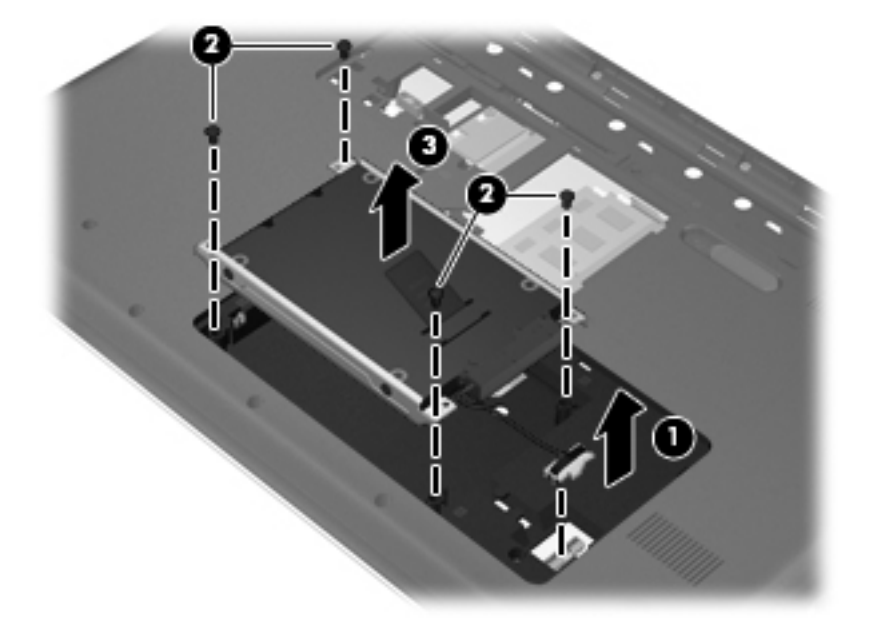

## **Cietā diska uzstādīšana**

- **1.** Ievietojiet cietu disku **(1)** cietā diska nodalījumā.
- **2.** Ieskrūvējiet atpakaļ 4 cietā diska skrūves **(2)**.
- **3.** Pievienojiet cietā diska kabeli **(3)** datoram.

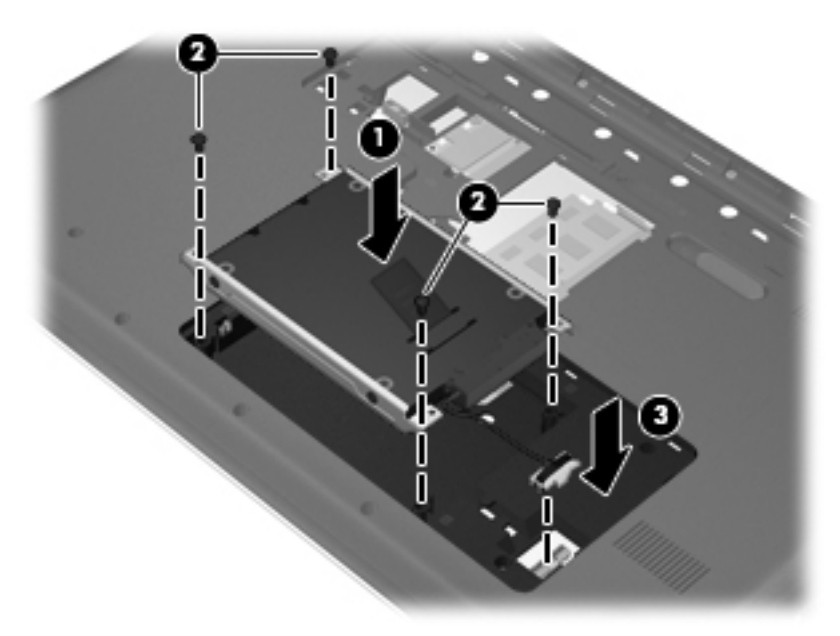

- **4.** Savietojiet cietā diska vāka izciļņus **(1)** ar ierobiem uz datora.
- **5.** Aizveriet vāku **(2)**.

<span id="page-31-0"></span>**6.** Pievelciet cietā diska vāka skrūves **(3)**.

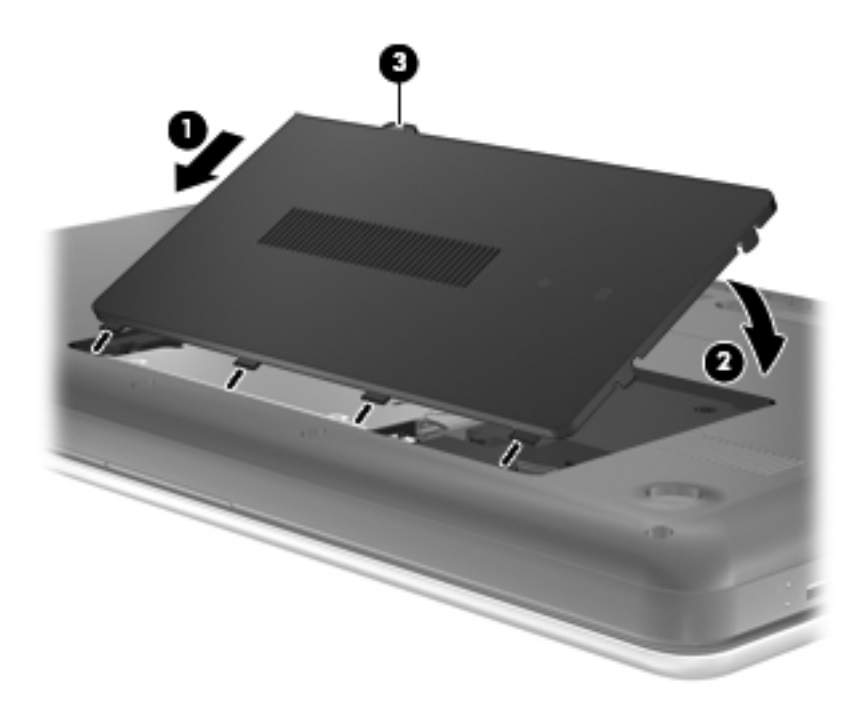

- **7.** Ievietojiet vietā akumulatoru.
- **8.** Pievienojiet ārējo strāvas avotu un ārējās ierīces.
- **9.** Ieslēdziet datoru.

## **Atmiņas moduļu pievienošana vai maiņa**

Datorā ir divi atmiņas moduļa sloti. Datora veiktspēju var uzlabot, pievienojot brīvajam atmiņas paplašināšanas moduļa slotam atmiņas moduli vai jauninot esošo atmiņas moduli, kas atrodas primārajā atmiņas moduļa slotā.

- **BRĪDINĀJUMS!** Lai mazinātu elektriskās strāvas trieciena un aparatūras bojājumu risku, pirms atmiņas moduļa ievietošanas atvienojiet strāvas vadu un izņemiet visus akumulatorus.
- **UZMANĪBU!** Elektrostatiskā izlāde var sabojāt elektroniskos komponentus. Pirms jebkuras procedūras sākšanas pārliecinieties, vai esat izlādējis statisko elektrību, pieskaroties iezemētam metāla priekšmetam.
- **PIEZĪME** Lai, pievienojot atmiņas moduli, lietotu divkanālu konfigurāciju, pārliecinieties, vai abi atmiņas moduļi ir vienādi.

Lai pievienotu vai nomainītu atmiņas moduli:

<span id="page-32-0"></span>**UZMANĪBU!** Lai novērstu informācijas zudumu vai sistēmas nereaģēšanu:

Pirms atmiņas moduļa ievietošanas vai izņemšanas izslēdziet datoru. Neizņemiet atmiņas moduli, kamēr dators ir ieslēgts vai atrodas miega vai hibernācijas režīmā.

Ja neesat pārliecināts, vai dators ir izslēgts vai atrodas hibernācijas režīmā, ieslēdziet datoru, nospiežot ieslēgšanas/izslēgšanas pogu. Pēc tam izslēdziet datoru, izmantojot operētājsistēmu.

- **1.** Saglabājiet paveikto darbu un izslēdziet datoru.
- **2.** Atvienojiet visas datoram pievienotās ārējās ierīces.
- **3.** Atvienojiet strāvas vadu no maiņstrāvas kontaktligzdas un izņemiet akumulatoru.
- **4.** Izskrūvējiet atmiņas moduļa nodalījuma vāka skrūves **(1)**.
- **5.** Noņemiet atmiņas moduļu nodalījuma vāku **(2)**.

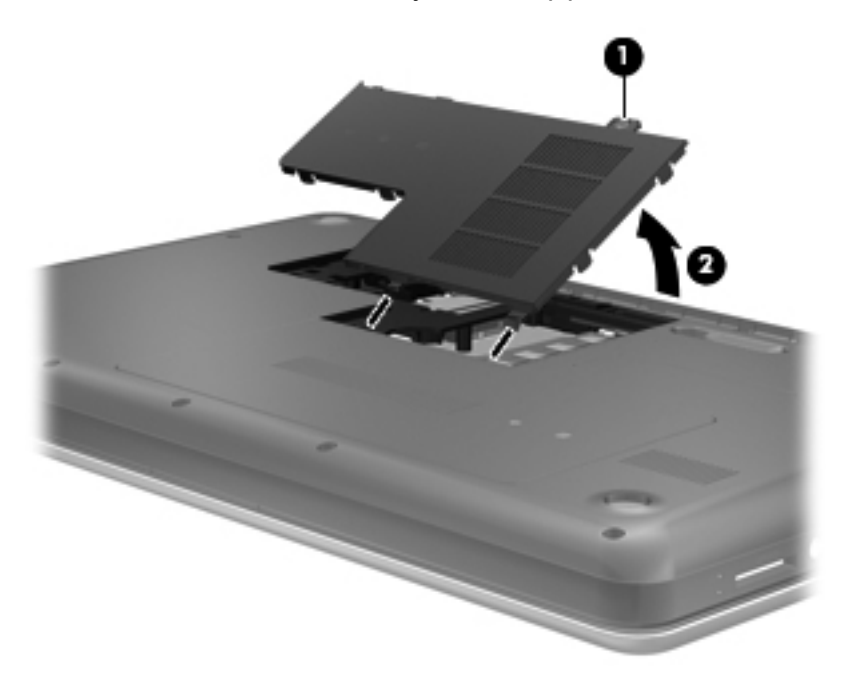

- **6.** Ja nomaināt atmiņas moduli, izņemiet esošo atmiņas moduli:
	- **a.** Atvelciet fiksatorus **(1)** abās atmiņas moduļa pusēs. Atmiņas modulis sasveras uz augšu.
- <span id="page-33-0"></span>**b.** Satveriet atmiņas moduļa malu **(2)** un uzmanīgi izvelciet atmiņas moduli no atmiņas moduļa slota.
	- **UZMANĪBU!** Lai nesabojātu atmiņas moduli, turiet to tikai aiz malām. Nepieskarieties komponentiem uz atmiņas moduļa.

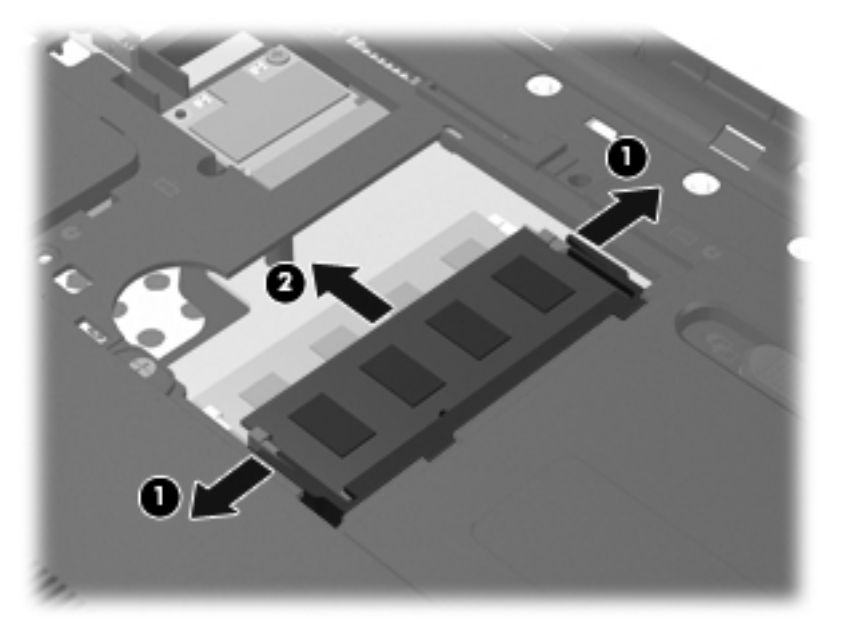

Lai pēc izņemšanas aizsargātu atmiņas moduli, ievietojiet to pret elektrostatisko izlādi drošā konteinerā.

- **7.** Ievietojiet jaunu atmiņas moduli:
	- **UZMANĪBU!** Lai nesabojātu atmiņas moduli, turiet to tikai aiz malām. Nepieskarieties komponentiem uz atmiņas moduļa.
		- **a.** Izlīdziniet atmiņas moduļa malu, uz kuras ir ierobs **(1)**, ar izcilni atmiņas moduļa slotā.
		- **b.** Turot atmiņas moduli 45 grādu leņķī no atmiņas moduļu nodalījuma virsmas, iespiediet moduli **(2)** atmiņas moduļa slotā, līdz tas fiksējas.
- <span id="page-34-0"></span>**c.** Uzmanīgi spiediet atmiņas moduli **(3)** uz leju, uzspiežot kreisajā un labajā pusē, līdz fiksatori fiksējas.
	- G Ø
	- **UZMANĪBU!** Lai nesabojātu atmiņas moduli, nesalieciet to.

- **8.** Savietojiet atmiņas moduļa nodalījuma vāka izciļņus **(1)** ar ierobiem uz datora.
- **9.** Aizveriet vāku **(2)**.
- **10.** Pievelciet atmiņas moduļa nodalījuma vāka skrūves **(3)**.

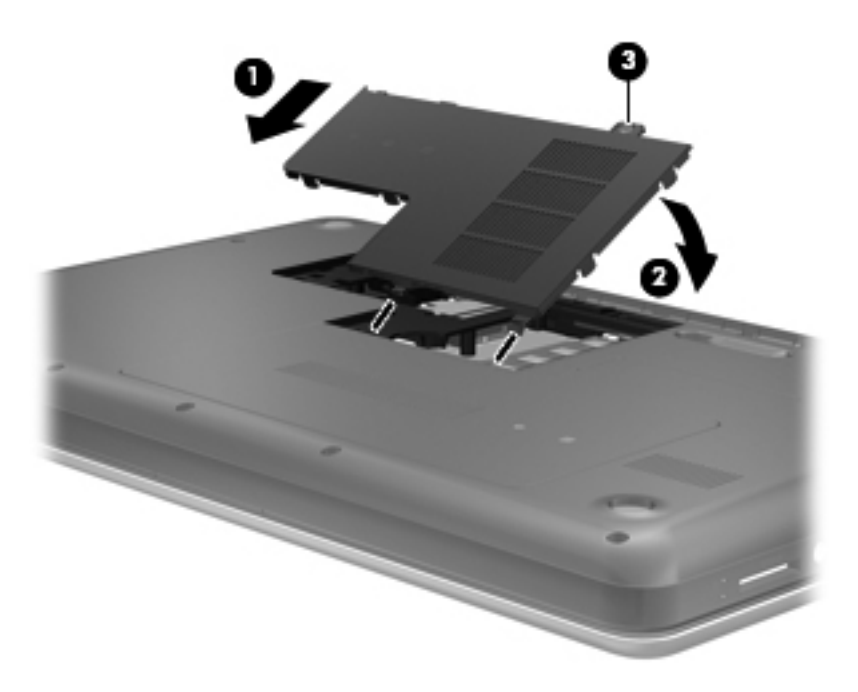

**11.** Ievietojiet vietā akumulatoru.

- <span id="page-35-0"></span>**12.** Pievienojiet ārējo strāvas avotu un ārējās ierīces.
- **13.** Ieslēdziet datoru.

## **Programmu un draiveru atjaunināšana**

HP iesaka regulāri atjaunināt programmas un draiverus ar jaunākajām versijām. Lai lejupielādētu jaunākās versijas, atveriet vietni <http://www.hp.com/support>. Varat arī reģistrēties, lai automātiski saņemtu paziņojumus par atjauninājumiem, tiklīdz atjauninājumi kļūst pieejami.

# **Datora tīrīšana**

## **Displeja tīrīšana**

**UZMANĪBU!** Lai nepieļautu neatgriezeniskus datora bojājumus, neapsmidziniet displeju ar ūdeni, tīrīšanas šķidrumu vai ķīmiskām vielām.

Lai notīrītu traipus un pūkas, periodiski tīriet displeju ar mīkstu, mitru bezplūksnu drānu. Ja ekrānam nepieciešama papildu tīrīšana, izmantojiet mitrās antistatiskās salvetes vai antistatisku stikla tīrītāju.

### **Skārienpaneļa un tastatūras tīrīšana**

Uz skārienpaneļa nokļuvuši netīrumi un tauki var izraisīt rādītāja strauju kustību pa visu ekrānu. Lai tā nenotiktu, tīriet skārienpaneli ar mitru drāniņu, un, lietojot datoru, regulāri mazgājiet rokas.

**BRĪDINĀJUMS!** Lai samazinātu elektrotraumu gūšanas vai iekšējo komponentu bojājuma risku, tastatūras tīrīšanai nelietojiet putekļu sūcēju. Putekļu sūcējs uz tastatūras virsmas var atstāt mājsaimniecības netīrumus.

Tīriet tastatūru regulāri, lai nepieļautu, ka taustiņi kļūst lipīgi, kā arī notīriet putekļus, pūkas un citas daļiņas, kas var nokļūt zem taustiņiem. Var izmantot saspiesta gaisa flakoniņu ar salmiņu, lai pūstu gaisu ap taustiņiem un zem tiem, šādi atbrīvojot un notīrot netīrumus.

# <span id="page-36-0"></span>**6 Dublēšana un atkopšana**

- [Atjaunošana](#page-37-0)
- **· [Atkopšanas datu nes](#page-37-0)ēja izveidošana**
- **· Sistē[mas atjaunošanas veikšana](#page-38-0)**
- Informācijas dublē[šana un atkopšana](#page-39-0)

Jūsu datorā ir operētājsistēmas un HP nodrošināti rīki, lai palīdzētu aizsargāt informāciju un to atjaunot, ja nepieciešams.

Šajā nodaļā sniegta informācija par šādām tēmām:

- Atkopšanas disku komplekta vai atkopšanas zibatmiņas diska izveide (programmas Recovery Manager funkcija)
- Sistēmas atjaunošanas veikšana (no nodalījuma, atkopšanas diskiem vai atkopšanas zibatmiņas diska)
- **•** Informācijas dublēšana
- Programmas vai draivera atkopšana

# <span id="page-37-0"></span>**Atjaunošana**

Cietā diska atteices gadījumā, lai atjaunotu sistēmai tās rūpnīcas attēlu, būs nepieciešams atkopšanas disku komplekts vai atkopšanas zibatmiņas disks, ko varat izveidot, izmantojot programmatūru HP Recovery Manager. HP iesaka izmantot šo programmatūru, lai izveidotu vai nu atkopšanas disku komplektu, vai nu atkopšanas zibatmiņas disku tūlīt pēc programmatūras iestatīšanas.

Ja kāda iemesla dēļ ir jāatjauno sistēma, to var paveikt, izmantojot HP atkopšanas nodalījumu (tikai atsevišķiem modeļiem), bez nepieciešamības izmantot atkopšanas diskus vai atkopšanas zibatmiņas disku. Lai pārbaudītu, vai pastāv atkopšanas nodalījums, noklikšķiniet uz **Sākt**, ar peles labo pogu noklikšķiniet uz **Dators**, noklikšķiniet uz **Pārvaldīt** un pēc tam noklikšķiniet uz **Disku pārvaldība**. Ja nodalījums pastāv, logā ir norādīts atkopšanas disks.

- **UZMANĪBU!** Programma HP Recovery Manager (nodalījums vai diski/zibatmiņas disks) atjauno tikai to programmatūru, kas jau bija instalēta rūpnīcā. Programmatūra, kas nav piegādāta kopā ar šo datoru, atkārtoti jāinstalē manuāli.
- **PIEZĪME** Ja datorā nav atkopšanas nodalījuma, datora komplektā ir iekļauti atkopšanas diski.

# **Atkopšanas datu nesēja izveidošana**

HP iesaka izveidot vai nu atkopšanas disku komplektu, vai nu atkopšanas zibatmiņas disku, lai nodrošinātu, ka varēsiet atjaunot datoru sākotnējā rūpnīcas stāvoklī, ja radusies cietā diska atteice vai ia iebkura iemesla dēl atkopšanu nevar veikt, izmantojot atkopšanas nodalījuma rīkus. Izveidojiet šos diskus vai zibatmiņas disku pēc datora pirmās iestatīšanas.

**PIEZĪME** Programma HP Recovery Manager ļauj izveidot tikai vienu atkopšanas disku komplektu vai atkopšanas zibatmiņas disku. Rīkojieties ar diskiem vai zibatmiņas disku uzmanīgi un glabājiet tos drošā vietā.

**PIEZĪME** Ja datoram nav integrēta optiskā diskdziņa, varat lietot papildu ārējo optisko diskdzini (iegādājams atsevišķi), lai izveidotu atkopšanas diskus, vai arī datora atkopšanas diskus iegādāties HP vietnē. Ja lietojat ārējo optisko diskdzini, tas tieši jāpievieno datora USB portam, nevis ārējas ierīces, piemēram, USB centrmezgla, USB portam.

Norādījumi:

- Iegādājieties augstas kvalitātes DVD-R, DVD+R, DVD-R DL vai DVD+R DL diskus.
- **PIEZĪME** Lasāmie un rakstāmie diski, piemēram, CD-RW, DVD±RW, divslāņu DVD±RW un BD-RE (pārrakstāmie Blu-ray) diski, nav saderīgi ar programmatūru Recovery Manager.
- Sī procesa laikā datoram jābūt pievienotam ārējam maiņstrāvas avotam.
- Katram datoram iespējams izveidot tikai vienu atkopšanas disku komplektu vai atkopšanas zibatmiņas disku.
- **PIEZĪME** Ja veidojat atkopšanas diskus, numurējiet katru disku pirms ievietošanas optiskajā diskdzinī.
- Ja nepieciešams, programmu iespējams aizvērt, pirms pabeigta atkopšanas disku vai atkopšanas zibatmiņas diska izveide. Nākamreiz atverot programmu Recovery Manager, tiks parādīts uzaicinājums turpināt dublējuma izveides procesu.

<span id="page-38-0"></span>Lai izveidotu atkopšanas disku komplektu vai atkopšanas zibatmiņas disku:

- **1.** Atlasiet **Sākt > Visas programmas > Recovery Manager > Atkopšanas datu nesēja izveide**.
- **2.** Izpildiet ekrānā redzamās instrukcijas.

# **Sistēmas atjaunošanas veikšana**

Izmantojot programmatūru Recovery Manager, varat salabot datoru vai atjaunot tā sākotnējo rūpnīcas stāvokli. Programmatūra Recovery Manager darbojas, izmantojot atkopšanas diskus, atkopšanas zibatmiņas disku vai atvēlētu cietā diska atkopšanas nodalījumu (tikai atsevišķiem modeļiem).

**PIEZĪME** Sistēmas atjaunošana jāveic, ja datora cietajam diskam radās kļūme vai ja neizdodas visi mēģinājumi labot funkcionālas datora problēmas. Sistēmas atjaunošana jāizmanto kā pēdējais mēģinājums labot datora problēmas.

Veicot sistēmas atjaunošanu, ņemiet vērā:

- Atjaunot iespējams tikai iepriekš dublētu sistēmu. HP iesaka izmantot programmu HP Recovery Manager, lai izveidotu vai nu atkopšanas disku komplektu, vai nu atkopšanas zibatmiņas disku, tiklīdz esat iestatījis datoru.
- Sistēmā Windows ir iebūvēti atkopšanas līdzekļi, piemēram, Sistēmas atjaunošana. Ja neesat izmēģinājis šos līdzekļus, izmēģiniet tos pirms Recovery Manager lietošanas.
- Programma Recovery Manager atjauno tikai rūpnīcā jau instalēto programmatūru. Programmatūru, kas nav piegādāta kopā ar datoru, nepieciešams lejupielādēt no ražotāja vietnes vai pārinstalēt no ražotāja nodrošinātajiem diskiem.

### **Atjaunošana, izmantojot atvēlēto atkopšanas nodalījumu (tikai atsevišķiem modeļiem)**

Izmantojot atvēlēto atkopšanas nodalījumu, šī procesa laikā pieejama attēlu, mūzikas un citu audio, video, filmu, ierakstītu TV pārraižu, dokumentu, izklājlapu, prezentāciju, e-pastu, interneta izlases un iestatījumu dublēšanas opcija.

Lai datoru atjaunotu no atkopšanas nodalījuma, veiciet šādas darbības:

- **1.** Piekļūstiet programmai Recovery Manager vienā no šiem veidiem:
	- Atlasiet **Sākt > Visas programmas > Recovery Manager > Recovery Manager**.

– vai –

- Ieslēdziet vai restartējiet datoru un pēc tam, kamēr ekrāna apakšā tiek parādīts ziņojums "Press the ESC key for Startup Menu" (Nospiediet taustiņu ESC, lai atvērtu sākuma izvēlni), nospiediet taustiņu esc. Pēc tam nospiediet taustiņu f11, kamēr ekrānā ir redzams ziņojums "F11 (System Recovery)" (F11 (Sistēmas atkopšana)).
- **2.** Logā **Recovery Manager** noklikšķiniet uz **Sistēmas atkopšana**.
- **3.** Izpildiet ekrānā redzamās instrukcijas.

## <span id="page-39-0"></span>**Atjaunošana, izmantojot atjaunošanas datu nesēju**

- **1.** Ja iespējams, dublējiet visus personiskos failus.
- **2.** Datora optiskajā diskdzinī vai papildu ārējā optiskajā diskdzinī ievietojiet pirmo atkopšanas disku un pēc tam restartējiet datoru.

– vai –

Ievietojiet atkopšanas zibatmiņas disku datora USB portā un pēc tam restartējiet datoru.

- **PIEZĪME** Ja dators netiek automātiski restartēts programmatūrā Recovery Manager, jāmaina datora sāknēšanas secība.
- **3.** Nospiediet taustiņu f9 sistēmas sāknēšanā.
- **4.** Atlasiet optisko diskdzini vai zibatmiņas disku.
- **5.** Izpildiet ekrānā redzamās instrukcijas.

## **Datora sāknēšanas secības mainīšana**

Lai mainītu sāknēšanas secību atkopšanas diskiem:

- **1.** Restartējiet datoru.
- **2.** Nospiediet taustiņu esc, kamēr dators tiek startēts, un pēc tam nospiediet taustiņu f9, lai atvērtu sāknēšanas opcijas.
- **3.** Sāknēšanas opciju logā atlasiet **Internal CD/DVD ROM Drive (Iekšējais CD/DVD ROM diskdzinis)**.

Lai mainītu sāknēšanas secību atkopšanas zibatmiņas diskiem:

- **1.** Ievietojiet zibatmiņas disku USB portā.
- **2.** Restartējiet datoru.
- **3.** Nospiediet taustiņu esc, kamēr dators tiek startēts, un pēc tam nospiediet taustiņu f9, lai atvērtu sāknēšanas opcijas.
- **4.** Sāknēšanas opciju logā atlasiet zibatmiņas disku.

# **Informācijas dublēšana un atkopšana**

Ļoti svarīgi dublēt failus un glabāt jaunu programmatūru drošā vietā. Pievienojot jaunu programmatūru un datu failus, turpiniet regulāri veidot dublējumkopijas.

Tas, cik pilnīgi varēsiet atjaunot sistēmu, ir atkarīgs no tā, cik aktuāla ir dublējumkopija.

**PIEZĪME** Jaunāko dublējumu atkopšana jāveic, ja datoram bijis vīrusu uzbrukums vai ja radusies liela sistēmas komponentu kļūme. Lai labotu datora problēmas, vispirms jāmēģina veikt atkopšana, pirms mēģināt sistēmas atjaunošanu.

<span id="page-40-0"></span>Informāciju iespējams dublēt papildu ārējā cietajā diskā, tīkla diskā vai diskos. Dublējiet sistēmu šādos gadījumos:

Regulāri plānotā laikā

**PADOMS** Uzstādiet atgādinājumu regulārai informācijas dublēšanai.

- Pirms dators tiek labots vai atjaunots.
- Pirms aparatūras vai programmatūras pievienošanas vai maiņas.

Norādījumi:

- Izveidojiet sistēmas atjaunošanas punktus, izmantojot Windows® sistēmas atjaunošanas līdzekli, un regulāri pārkopējiet tos optiskajā diskā vai ārējā cietajā diskā. Papildinformāciju par sistē[mas atjaunošanas punktu](#page-41-0) lietošanu skatiet sadaļā Windows sistēmas atjaunošanas punktu [izmantošana](#page-41-0) 36. lpp. .
- Glabājiet personiskos failus bibliotēkā Dokumenti un regulāri dublējiet šo mapi.
- Saglabājiet logā, rīkjoslā vai izvēlnes joslā pielāgotos iestatījumus, izveidojot iestatījumu ekrānuzņēmumu. Ekrānuzņēmums var ietaupīt laiku, ja nepieciešams atkārtoti ievadīt preferences.

Lai izveidotu ekrānuzņēmumu:

- **1.** Atveriet ekrānu, kuru nepieciešams saglabāt.
- **2.** Kopējiet ekrāna attēlu:

Lai kopētu tikai aktīvo logu, nospiediet taustiņu kombināciju alt+fn+prt sc.

Lai kopētu visu ekrānu, nospiediet taustiņu kombināciju fn+prt sc.

- **3.** Atveriet tekstapstrādes programmas dokumentu un pēc tam atlasiet **Rediģēt > Ielīmēt**. Ekrāna attēls tiek pievienots dokumentā.
- **4.** Saglabājiet un izdrukājiet dokumentu.

### **Sistēmas Windows dublēšanas un atjaunošanas izmantošana**

Norādījumi:

- Nodrošiniet, lai dators pirms dublēšanas procesa sākšanas būtu pievienots maiņstrāvas avotam.
- leplānojiet pietiekami daudz laika, lai pabeigtu dublēšanas procesu. Atkarībā no failu lieluma šis process var ilgt vairāk nekā stundu.

Lai izveidotu dublējumu:

- **1.** Atlasiet **Sākt > Vadības panelis > Sistēma un drošība > Dublēšana un atjaunošana**.
- **2.** Lai ieplānotu un izveidotu dublējumu, izpildiet ekrānā redzamās instrukcijas.

**PIEZĪME** Lai uzlabotu datora drošību, operētājsistēmā Windows® ir iekļauta lietotāja konta kontroles funkcija. Iespējams, ka, veicot tādus uzdevumus kā programmatūras instalēšana, utilītprogrammu palaišana vai Windows iestatījumu mainīšana, tiks prasīta jūsu atļauja vai parole. Papildinformāciju skatiet utilītprogrammā Palīdzība un atbalsts.

## <span id="page-41-0"></span>**Windows sistēmas atjaunošanas punktu izmantošana**

Sistēmas atjaunošanas punkts nodrošina iespēju noteiktā laika brīdī saglabāt un piešķirt nosaukumu cietā diska momentuzņēmumam. Ja vēlaties atcelt vēlāk veiktās izmaiņas, varat veikt atkopšanu uz šo punktu.

**PIEZĪME** Atkopšana uz senāku atjaunošanas punktu neietekmē pēc jaunākā atjaunošanas punkta izveides saglabātos datu failus vai izveidotos e-pasta ziņojumus.

Varat arī izveidot papildu atjaunošanas punktus, kas palīdz labāk aizsargāt failus un iestatījumus.

### **Kad veidot atjaunošanas punktus**

- Pirms programmatūras vai aparatūras pievienošanas vai maiņas
- Periodiski laikā, kad sistēma darbojas optimāli
- **PIEZĪME** Ja veicat atcelšanu uz atjaunošanas punktu un pēc tam pārdomājat, atjaunošanu iespējams atcelt.

### **Sistēmas atjaunošanas punkta izveide**

- **1.** Atlasiet **Sākt > Vadības panelis > Sistēma un drošība > Sistēma**.
- **2.** Kreisajā rūtī noklikšķiniet uz **Sistēmas aizsardzība**.
- **3.** Noklikšķiniet uz cilnes **Sistēmas aizsardzība**.
- **4.** Izpildiet ekrānā redzamās instrukcijas.

### **Atjaunošana uz iepriekšēju datumu un laiku**

Lai atjaunotu sistēmas stāvokli, kas atbilst noteiktam atjaunošanas punktam (izveidotam senākā datumā un laikā), kurā dators funkcionēja normāli, veiciet šīs darbības:

- **1.** Atlasiet **Sākt > Vadības panelis > Sistēma un drošība > Sistēma**.
- **2.** Kreisajā rūtī noklikšķiniet uz **Sistēmas aizsardzība**.
- **3.** Noklikšķiniet uz cilnes **Sistēmas aizsardzība**.
- **4.** Noklikšķiniet uz **Sistēmas atjaunošana**.
- **5.** Izpildiet ekrānā redzamās instrukcijas.

# <span id="page-42-0"></span>**7 Klientu atbalsta dienests**

- Sazināšanās ar klientu atbalsta dienestu
- Uzlī[mes](#page-43-0)

## **Sazināšanās ar klientu atbalsta dienestu**

Ja šajā lietotāja rokasgrāmatā, *HP piezīmjdatoru uzziņu rokasgrāmatā* vai utilītprogrammā Palīdzība un atbalsts sniegtajā informācijā nav atbildes uz jūsu jautājumiem, varat sazināties ar HP klientu atbalsta dienestu šajā vietnē:

<http://www.hp.com/go/contactHP>

**PIEZĪME** Lai saņemtu atbalstu visā pasaulē, noklikšķiniet uz **Sazināties ar HP visā pasaulē** lapas kreisajā pusē vai dodieties uz [http://welcome.hp.com/country/us/en/wwcontact\\_us.html.](http://welcome.hp.com/country/us/en/wwcontact_us.html)

Šajā vietnē varat:

- Tērzēt tiešsaistē ar HP speciālistu.
- **PIEZĪME** Ja tehniskā atbalsta tērzēšana nav pieejama noteiktā valodā, tā būs pieejama angliski.
- Nosūtīt e-pastu uz HP klientu atbalstu.
- Atrast HP klientu atbalsta tālruņu numurus visā pasaulē.
- Atrast HP servisa centru.

# <span id="page-43-0"></span>**Uzlīmes**

Datoram piestiprinātās uzlīmes sniedz informāciju, kas var būt nepieciešama, lai novērstu sistēmas darbības traucējumus vai atrodoties ar datoru ceļojumā ārzemēs:

● Sērijas numura uzlīme — nodrošina svarīgu informāciju, tostarp:

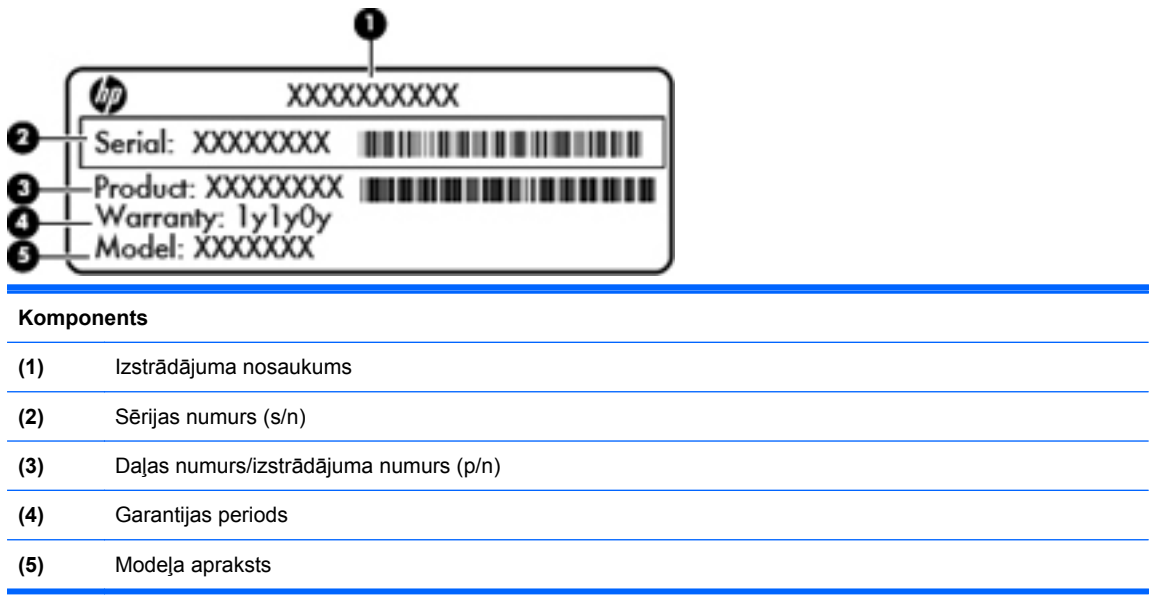

Sazinoties ar tehniskā atbalsta dienestu, sagatavojiet šo informāciju. Sērijas numura uzlīme ir piestiprināta datora apakšpusē.

- Microsoft® autentiskuma sertifikāts satur Windows izstrādājuma kodu. Izstrādājuma kods var būt nepieciešams, lai novērstu operētājsistēmas traucējumus vai to atjauninātu. Microsoft autentiskuma sertifikāts atrodas datora apakšdaļā.
- Normatīvās informācijas uzlīme sniedz normatīvo informāciju par datoru. Atbilstības zīme ir piestiprināta akumulatora nodalījuma iekšpusē.
- Bezvadu ierīču sertificēšanas uzlīme vai uzlīmes (tikai atsevišķiem modeļiem) sniegta informācija par papildu bezvadu ierīcēm un to valstu vai reģionu apstiprinājuma marķējumi, kurās šīs ierīces ir atļauts lietot. Ja jūsu datora modelim ir viena vai vairākas bezvadu sakaru ierīces, datoram ir pievienota viena vai vairākas sertificēšanas uzlīmes. Šī informācija var būt vajadzīga starptautiskos ceļojumos. Bezvadu ierīču sertificēšanas uzlīmes ir piestiprinātas datora apakšpusē.

# <span id="page-44-0"></span>**8 Specifikācijas**

- [Ieejas str](#page-45-0)āva
- **[Darba vide](#page-46-0)**

# <span id="page-45-0"></span>**Ieejas strāva**

Šajā sadaļā iekļautā informācija par strāvu var būt noderīga, ja datoru vēlaties ņemt līdzi ārzemju ceļojumā.

Dators izmanto līdzstrāvu, ko var nodrošināt no maiņstrāvas vai līdzstrāvas avota. Maiņstrāvas avotam jābūt nominālvērtībām 100–240 V, 50–60 Hz. Lai arī datoru var darbināt no atsevišķa līdzstrāvas avota, tas ir jādarbina tikai ar tādu maiņstrāvas adapteri vai līdzstrāvas avotu, kuru šim datoram nodrošina vai kura izmantošanu ir apstiprinājusi kompānija HP.

Dators var darboties no līdzstrāvas, ja ir ievēroti tālāk minētie nosacījumi.

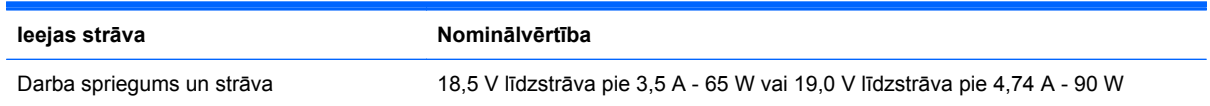

**<sup>2</sup> PIEZĪME** Šis izstrādājums ir konstruēts Norvēģijas IT strāvas sistēmai ar vidējo kvadrātisko starpfāžu spriegumu, kas nepārsniedz 240 V rms.

**PIEZĪME** Datora darba spriegums un strāva ir norādīti sistēmas normatīva uzlīmē.

# <span id="page-46-0"></span>**Darba vide**

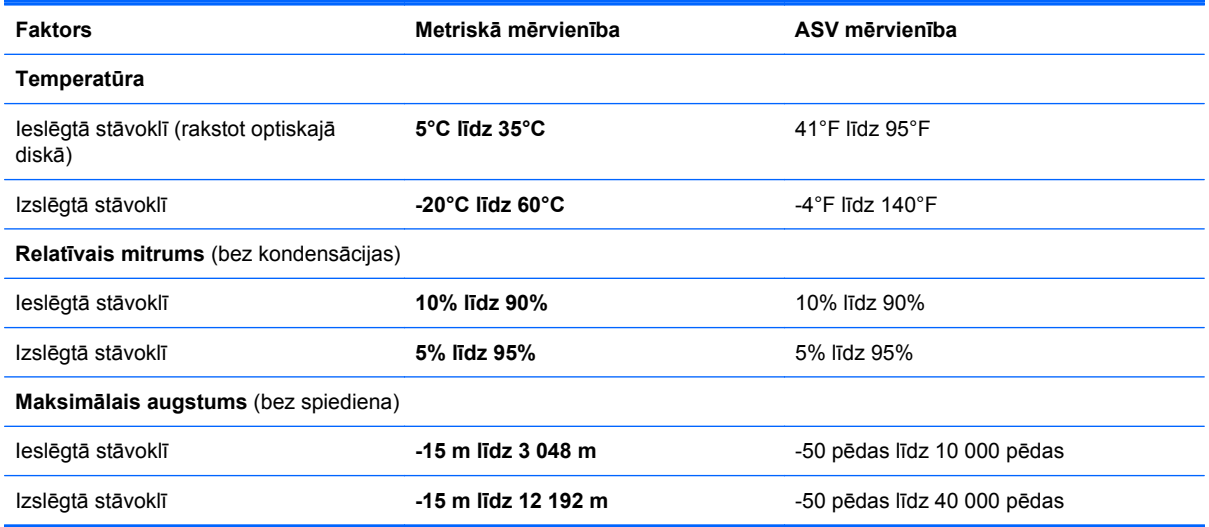

# <span id="page-47-0"></span>**Alfabētiskais rādītājs**

### **A**

adapteris, maiņstrāvas [8](#page-13-0) akumulatora fiksators [12](#page-17-0) akumulatora nodalījums [12](#page-17-0), [38](#page-43-0) akumulators, maiņa [22](#page-27-0) atbalstītie diski [32](#page-37-0) atjaunošanas punkti [36](#page-41-0) atkopšana no atkopšanas diskiem [34](#page-39-0) atkopšana, izmantojot speciālo atkopšanas nodalījumu [33](#page-38-0) atkopšana, sistēmas [33](#page-38-0) atkopšanas diski [32](#page-37-0) atmiņas modulis ievietošana [28](#page-33-0) izņemšana [27](#page-32-0) maiņa [26](#page-31-0) atmiņas moduļu nodalījuma vāks izņemšana [27](#page-32-0) maiņa [29](#page-34-0) atmiņas moduļu nodalījums, identificēšana [12](#page-17-0) audio ievades (mikrofona) ligzda, identificēšana [9](#page-14-0) audio izvades (austiņu) ligzda, identificēšana [9](#page-14-0) austiņu (audio izvades) ligzda, identificēšana [9](#page-14-0) autentiskuma sertifikāta uzlīme [38](#page-43-0)

### **Ā**

ārējā monitora ports [9](#page-14-0)

### **B**

bezvadu ierīces sertificēšanas uzlīme [38](#page-43-0) bezvadu maršrutētājs, konfigurēšana [16](#page-21-0)

bezvadu savienojuma indikators [5](#page-10-0) bezvadu savienojuma taustiņš, identificēšana [18](#page-23-0) bezvadu tīkla iestatīšana [15](#page-20-0) bezvadu tīkls (WLAN), nepieciešamais aprīkojums [15](#page-20-0) bezvadu tīkls, savienojuma izveide [14](#page-19-0) Bluetooth uzlīme [38](#page-43-0) burtslēga indikators, identificēšana [5](#page-10-0)

### **C**

ceļošana ar datoru [38](#page-43-0) cietais disks iznemšana [24](#page-29-0) uzstādīšana [25](#page-30-0) cietā diska nodalījums, identificēšana [12](#page-17-0)

### **D**

darba vide [41](#page-46-0) darbības taustiņš Palīdzība un atbalsts [17](#page-22-0) darbību taustiņi audio kompaktdiska, DVD diska un BD diska vadīklas [17](#page-22-0) bezvadu sakari [18](#page-23-0) ekrāna attēla pārslēgšana [17](#page-22-0) ekrāna spilgtuma palielināšana [17](#page-22-0) ekrāna spilgtuma samazināšana [17](#page-22-0) identificēšana [7](#page-12-0) Palīdzība un atbalsts [17](#page-22-0) skaļruņu skaņas izslēgšana [18](#page-23-0) skaļuma regulēšana [18](#page-23-0) datu nesēja vadīklas, taustiņi [17](#page-22-0)

digitālo datu nesēju slots, identificēšana [9](#page-14-0) diskdziņa indikators [10](#page-15-0) displeja attēls, pārslēgšana [17](#page-22-0) displeja slēdzis, iekšējais [11](#page-16-0) drošības kabeļa slots, identificēšana [8](#page-13-0) dublēšana personiskie faili [35](#page-40-0) pielāgoti loga, rīkjoslas vai izvēlnes joslas iestatījumi [35](#page-40-0)

### **E**

ekrāna attēls, pārslēgšana [17](#page-22-0) ekrāna spilgtuma taustiņi [17](#page-22-0)

### **F**

f11 [33](#page-38-0) fiksators, akumulatora atbrīvošana [12](#page-17-0)

### **H**

HDMI ports, identificēšana [9](#page-14-0)

### **I**

ieejas strāva [40](#page-45-0) iekšējais mikrofons, identificēšana [11](#page-16-0) ieslēgšanas/izslēgšanas poga, identificēšana [6](#page-11-0) indikatori bezvadu savienojuma [5](#page-10-0) burtslēga [5](#page-10-0) diskdzinis [10](#page-15-0) strāva [5,](#page-10-0) [10](#page-15-0) tīmekļa kamera [11](#page-16-0) integrētās tīmekļa kameras indikators, identificēšana [11](#page-16-0) interneta savienojuma iestatīšana [15](#page-20-0)

IPS, lietošana [14](#page-19-0) izstrādājuma kods [38](#page-43-0) izstrādājuma nosaukums un numurs, datora [38](#page-43-0)

### **K**

komponenti apakšpuse [12](#page-17-0) augšpuse [4](#page-9-0) displejs [11](#page-16-0) kreisā puse [9](#page-14-0) labā puse [8](#page-13-0)

### **L**

ligzdas audio ievade (mikrofons) [9](#page-14-0) audio izvade (austiņas) [9](#page-14-0) RJ-45 (tīkla) [9](#page-14-0) tīkls [9](#page-14-0)

### **M**

maiņstrāvas adaptera indikators, identificēšana [8](#page-13-0) Microsoft autentiskuma sertifikāta uzlīme [38](#page-43-0)

#### **N**

normatīvā informācija bezvadu ierīces sertificēšanas uzlīmes [38](#page-43-0) normatīvās informācijas uzlīme [38](#page-43-0)

#### **O**

operētājsistēmas izstrādājuma kods [38](#page-43-0) Microsoft autentiskuma sertifikāta uzlīme [38](#page-43-0) optiskais diskdzinis, identificēšana [8](#page-13-0)

### **P**

pele, ārējā preferenču iestatīšana [18](#page-23-0) pogas ieslēgšanas/izslēgšanas [6](#page-11-0) skārienpaneļa kreisā [5](#page-10-0) skārienpaneļa labā [5](#page-10-0) porti ārējais monitors [9](#page-14-0)

HDMI [9](#page-14-0) USB [8](#page-13-0), [9](#page-14-0)

#### **R**

rādītājierīces, preferenču iestatīšana [18](#page-23-0) Recovery Manager [33](#page-38-0) RJ-45 (tīkla) ligzda, identificēšana [9](#page-14-0)

### **S**

savienotājs, strāvas [8](#page-13-0) sērijas numurs [38](#page-43-0) sērijas numurs, datora [38](#page-43-0) sistēmas atjaunošanas izmantošana [36](#page-41-0) sistēmas atjaunošanas punkti [36](#page-41-0) sistēmas atkopšana [33](#page-38-0) skaļuma taustiņi, identificēšana [18](#page-23-0) skaņas izslēgšanas taustiņš, identificēšana [18](#page-23-0) skārienpanelis lietošana [18](#page-23-0) pogas [5](#page-10-0) skārienpaneļa indikators [4](#page-9-0) skārienpaneļa ritināšanas žests [21](#page-26-0) skārienpaneļa savilkšanas žests [21](#page-26-0) skārienpaneļa tālummaiņas žests [21](#page-26-0) skārienpaneļa zona, identificēšana [5](#page-10-0) skārienpaneļa žesti ritināšana [21](#page-26-0) savilkšana [21](#page-26-0) tālummaiņa [21](#page-26-0) sloti digitālie datu nesēji [9](#page-14-0) drošības kabelis [8](#page-13-0) strāvas indikators, identificēšana [5,](#page-10-0) [10](#page-15-0) strāvas savienotājs, identificēšana [8](#page-13-0)

### **T**

taustini darbības [7](#page-12-0) esc [7](#page-12-0) fn [7](#page-12-0)

Windows lietojumprogrammas [7](#page-12-0) Windows logotips [7](#page-12-0) taustiņš esc, identificēšana [7](#page-12-0) taustiņš fn, identificēšana [7](#page-12-0) tīkla ligzda, identificēšana [9](#page-14-0) tīmekļa kamera, identificēšana [11](#page-16-0) tīmekļa kameras indikators, identificēšana [11](#page-16-0)

### **U**

USB porti, identificēšana [8](#page-13-0), [9](#page-14-0) uzlīmes bezvadu ierīces sertificēšanas [38](#page-43-0) Bluetooth [38](#page-43-0) Microsoft autentiskuma sertifikāts [38](#page-43-0) normatīvā informācija [38](#page-43-0) sērijas numurs [38](#page-43-0) WLAN [38](#page-43-0)

### **V**

ventilācijas atveres, identificēšana [9,](#page-14-0) [12](#page-17-0)

#### **W**

Windows lietojumprogrammu taustiņš, identificēšana [7](#page-12-0) Windows logotipa taustiņš, identificēšana [7](#page-12-0) **WLAN** aizsardzība [16](#page-21-0) savienojuma izveide [15](#page-20-0) WLAN antenas, identificēšana [11](#page-16-0) WLAN ierīce [38](#page-43-0) WLAN iestatīšana [15](#page-20-0) WLAN uzlīme [38](#page-43-0)